## MobilePro

## POCKET PC 2003

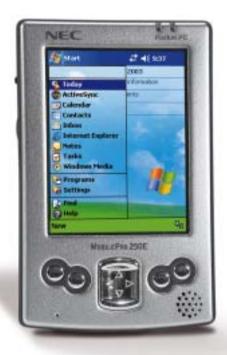

REFERENCE GUIDE

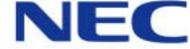

#### **Proprietary Notice and Liability Disclaimer**

The information disclosed in this document, including all designs and related materials, is the valuable property of NEC Computers International BV and/or its licensers. NEC Computers International B.V. and/or its licensers, as appropriate, reserve all patent, copyright and other proprietary rights to this document, including all design, manufacturing, reproduction, use, and sales rights thereto, except to the extent said rights are expressly granted to others.

The NEC Computers International B.V. product(s) discussed in this document are warranted in accordance with the terms of the Warranty Statement accompanying each product. However, actual performance of each such product is dependent upon factors such as system configuration, customer data, and operator control. Since implementation by customers of each product may vary, the suitability of specific product configurations and applications must be determined by the customer and is not warranted by NEC Computers International B.V.

To allow for design and specification improvements, the information in this document is subject to change at any time, without notice. Reproduction of this document or portions thereof without prior written approval of NEC Computers International B.V. is prohibited.

NEC and MobilePro are registered trademark of NEC Corp. used under license by NEC Computers International B.V.

Pocket PC is a registered trademark of Microsoft Corporation.

Microsoft, MS, MSN, Pocket PC, Pocket Word, Pocket Excel, ActiveSync, Outlook, Media Player, Passport, Hotmail, Windows, and the Windows logo are either registered trademarks or trademarks of Microsoft Corporation in the United States and/or other countries. Microsoft products are licensed to OEMs by Microsoft Licensing, Inc., a wholly owned subsidiary of Microsoft Corporation.

All other product, brand, or trade names used in this publication are the trademarks or registered trademarks of their respective trademark owners.

Copyright © 2003 NEC Computers International B.V.

#### **Regulatory Information**

#### European Notice

Products with the CE marking comply with both the Electromagnetic Compatibility Directive (89/336/EEC) and the Low Voltage Directive (73/23/EEC) – as amended by Directive 93/68/ECC - issued by the Commission of the European Community.

Compliance with these directives implies conformity to the following European Standards:

**EN55022: Radio disturbance characteristics** 

**EN55024: Immunity characteristics** 

EN6100-3-2: Limits for harmonic current emissions

EN6100-3-3: Limitation of voltage fluctuation and flicker in low-voltage supply system

**EN60950: Product Safety** 

#### Modifications to the Product

#### CE Marking

NEC Computers International B.V. cannot be held responsible for modifications made by the User and the consequences thereof, which may alter the conformity of the product with the CE Marking.

#### Radio Frequency Interference

The manufacturer is not responsible for any radio or TV interference caused by unauthorised modifications to this equipment.

#### Battery Replacement

A Lithium Ion battery in this computer maintains system configuration information. In the event that the battery fails to maintain system configuration information, we recommend that you call your local dealer. The battery is not user replaceable.

**WARNING** This unit contains a non-replaceable internal Lithium Ion battery. To reduce the risk of fire or burns, do not disassemble, crush, puncture, or dispose of in fire or water.

Contact your local waste management officials for other information regarding the environmentally sound collection, recycling, and disposal of used batteries.

#### AC Adapter

Use only the AC adapter supplied with your Pocket PC. Use of another type of AC adapter will result in malfunction and/or danger.

This product is intended to be supplied by a Listed Power Unit marked "LPS" and output rated +5 V dc / 900mA minimum.

## **Preface**

This reference guide contains detailed information on the use of the NEC Pocket PC powered with the Microsoft<sup>®</sup> Windows<sup>®</sup> Powered Pocket PC 2003.

The guide is organised as follows:

**Chapter 1** — **Get Started**, provides procedures for unpacking, charging the battery, calibrating and installing Microsoft ActiveSync<sup>®</sup>.

Chapter 2 — Learn the Basics, includes information on using pop-up menus, notifications, entering information and customising your Pocket PC.

**Chapter 3** — **Use Microsoft Pocket Outlook**, provides procedures for using Microsoft Pocket Outlook Calendar, Contacts, Tasks, Notes and Inbox.

**Chapter 4** — **Use the Companion Programs**, includes information on using Pocket Word, Pocket Excel, MSN Messenger, Windows Media<sup>TM</sup> Player for Pocket PC, Microsoft Reader and Pictures.

Chapter 5 — Use Pocket Internet Explorer, provides information and procedures for using Pocket Internet Explorer, Mobile Favourites folder and AvantGo interactive service.

**Chapter 6** — **Get Connected**, includes procedures for connecting to the Internet and private network and for transferring data using infrared.

Chapter 7 — If You Have Problems, includes information on solving problems that you might have in using the Pocket PC.

**Chapter 8** — **Specifications** includes specifications for the Pocket PC and its accessories.

# 1

## **Get Started**

- Unpack Your Pocket PC
- Get to Know Your Pocket PC
- Before You Start
- Charge the Battery
- Calibrate and Activate the Pocket PC
- Learn the Basics
- Install ActiveSync
- Using a Secure Data Card
- Access Pocket PC Functions
- Get Help
- Pocket PC Care

## Unpack Your Pocket PC

Your Pocket PC ships with a number of accessories. When you unpack the Pocket PC, verify that you have all of the items listed here and that they are in good condition. If anything is missing or damaged, contact the dealer that sold you the Pocket PC.

Note Before you use your Pocket PC for the first time, you need to set the hard reset switch and charge the battery (see "Charge the Battery" later in this chapter).

- Pocket PC (includes a stylus in a storage compartment)
- Pocket PC AC Adapter with European or UK Converter
- Pocket PC Universal Serial Bus (USB) Cradle
- Companion CD (contains the Microsoft ActiveSync software and your documentation)
- Pocket PC Getting Started Guide
- Pocket PC Reference Guide (this document, included on the Companion CD)
- Pocket PC Release Notes (optional)
- Service & Warranty booklet

#### Get to Know Your Pocket PC

Your Pocket PC is a multifunction handheld device designed for ease of use in the office, on the road, at home or wherever you are.

The Pocket PC is powered by the Microsoft® Windows® Powered Pocket PC 2003 operating system. Data synchronising between the Pocket PC and a computer is provided by Microsoft ActiveSync<sup>®</sup>.

Standard features include a 300-MHz Intel® PXA255 processor, 64-MB synchronous dynamic random access memory (SDRAM), reflective LCD panel with 65K colour, touch screen with automatic backlighting, internal speaker, microphone and a rechargeable Lithium Ion battery. Touch screen backlighting levels are adjustable.

The Pocket PC includes an infrared (IR) port and Secure Digital (SD)/MultiMediaCard (MMC) card slot. You can use the IR port to transfer data between other handheld devices with IR capabilities or your computer. The SD/MMC card slot can be used to expand memory, add applications and more.

Also included with the Pocket PC is a cradle for holding the Pocket PC. Use the cradle to synchronise with your computer.

Your Pocket PC comes with a stylus, a pen-like device that allows you to touch, tap or double tap objects on the Pocket PC touch screen. The touch, tap and double tap act just like a point, click and double click of a mouse.

The external features of the Pocket PC and USB cradle are shown and described in the following sections.

#### Front Features

The front features of the Pocket PC are shown in the following figure. Brief descriptions follow the figure.

#### Pocket PC Front Features

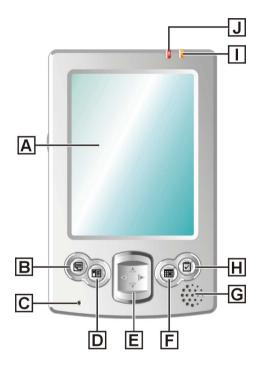

A - Touch Screen

**B** – Notes Button

C - Microphone

**D** – Contacts Button

**E** – Navigation Button (4)

F - Calendar Button

**G** - Speaker

**H** – Tasks Button

I - Battery Charging LED

J - Notification LED

- Touch Screen enter, read, send, receive and modify data by tapping the touch screen with the stylus. Backlighting is automatic with automatic dimming after a preset time. Tap the touch screen to restore full lighting.
- Program Buttons press or tap the **Notes**, **Calendar**, **Contacts** or **Tasks** button for quick access to tasks or programs. The buttons are customisable.
- Microphone records your notes.
- Navigation Buttons use the four buttons as arrow keys, the same as you would for a keyboard's up, down, left and right arrow keys.
- Speaker sounds alarms and plays back sound recordings.
- Battery Charging LED lights amber while the battery is charging. The light goes off when the battery is charged.
- Notification LED blinks red to indicate an alarm or reminder.

#### Back Features

The back features of the Pocket PC are shown in the following figure. Brief descriptions follow the figure.

#### Pocket PC Back Features

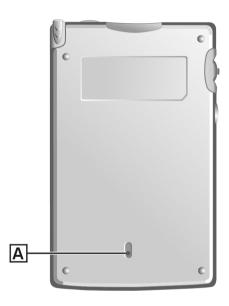

A - Hard Reset Switch

Always leave the switch in the ON (down) position unless you need to perform a hard reset. A hard reset will cause the memory of your Pocket PC to be cleared.

■ Hard Reset Switch — restores your Pocket PC to factory settings (see "Hard Reset" in Chapter 7).

#### Right Side Features

The right side features of the Pocket PC are shown in the following figure. Brief descriptions follow the figure.

#### Pocket PC Right Side Features

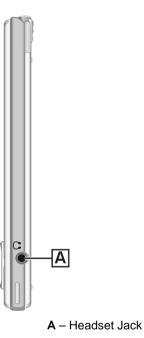

■ Headset Jack — Use this standard 3.5 mm port to connect an optional headset.

#### Left Side Features

The left side features of the Pocket PC are shown in the following figure. Brief descriptions follow the figure.

#### Pocket PC Left Side Features

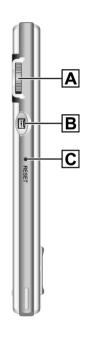

A - Scroll Dial **B** – Recording Button

C - Reset Button

- Scroll Dial use to scroll through a menu and to select a program.
- Recording Button records sound in a program where you can include a recording (see "Record a Message" in Chapter 2).
- Reset Button performs a soft reset of the operating system in case of malfunction (see "Soft Reset" in Chapter 7). Your data is preserved if it was saved.

#### Top Features

The top features are shown in the following figure. Brief descriptions follow the figure.

#### Pocket PC Top Features

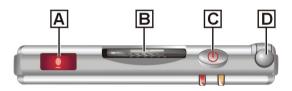

A – IR Port

B - SD/MMC Card Slot

C - Power Button

**D** – Stylus

- IR Port exchange data with another handheld or your computer (both must have IR capabilities).
- Secure Digital (SD)/MultiMediaCard (MMC) Card Slot holds an SD or MMC card. Insert an optional SD/MMC card in this slot to add memory to your Pocket PC or expand the capabilities of your Pocket PC.
- Power Button turns power on and off. Turn the backlight off by pressing and holding.
- Stylus use to tap or write on the screen. Slide the stylus out of its storage compartment on your Pocket PC.

Always use the stylus for tapping the touch screen. Never use hard-pointed or sharp objects. These objects can damage the touch screen.

#### **Bottom Features**

The bottom features are shown in the following figure. Brief descriptions follow the figure.

#### Pocket PC Bottom Features

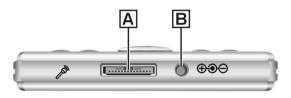

- A Cradle Connector
- **B** Power Connector
- Cradle Connector connect the USB cradle to this connector. Use the cradle to synchronise the Pocket PC with your computer.
- Power Connector connect the AC adapter to this connector.

#### Cradle Features

Use the cradle to hold the Pocket PC when charging the battery, synchronising data with your computer or when you keep your Pocket PC on for long periods.

The cradle features are shown in the following figure. Brief descriptions follow the figure.

#### Pocket PC Cradle Features

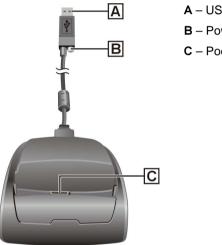

- A USB Connector
- **B** Power Connector
- C Pocket PC Connector

- USB Connector connect to the USB port on your computer for synchronising data.
- Power Connector connect the AC adapter to this connector.
- Pocket PC Connector connect your Pocket PC to this connector. Use the cradle to charge the battery and to synchronise the Pocket PC with your computer.

#### **Before You Start**

The hard reset switch on the back of your Pocket PC should be switched to the ON (down) position before you can use your Pocket PC. If this is not the case, please set it to the ON position.

- 1. Make sure that your Pocket PC is switched off.
- 2. Unscrew the cap of your stylus. Use the pointed end of the cap to slide the hard reset switch to the ON (down) position.

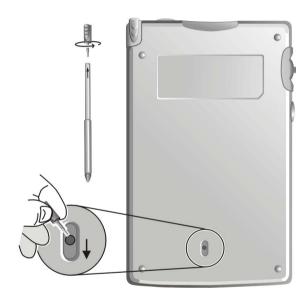

CAUTION Always leave the switch in the ON position unless you need to perform a hard reset. A hard reset will cause the memory of your Pocket PC to be cleared.

## Charge the Battery

Your Pocket PC contains a rechargeable Lithium Ion battery. The battery must be charged before you use the Pocket PC the first time. You can periodically recharge thereafter.

Battery power is monitored by your Pocket PC. Warning messages and battery low icons are displayed when battery power becomes low. If you receive a "battery low" warning message, you should save your data and recharge the battery as soon as possible to avoid data loss.

You can also monitor battery power activity through the "power remaining" indicator on your Pocket PC. Tap Start, Settings, the System tab and **Power** to see the indicator.

**Note** Before using your Pocket PC for the first time, you need to charge and calibrate the battery.

Charge the battery as follows:

- 1. You may need to connect the appropriate converter to the AC adapter's plug according to your country.
- 2. Connect your Pocket PC to an AC power source.
  - If you are using the cradle for charging, install the Pocket PC in the cradle, plug the appropriate end of the AC adapter into the power connector on the USB cable and plug the other end into a grounded AC outlet.
  - If you are not using the cradle, plug the appropriate end of the AC adapter directly into the power connector on the bottom of the Pocket PC and plug the other end into a grounded AC outlet.

#### Charging the Battery

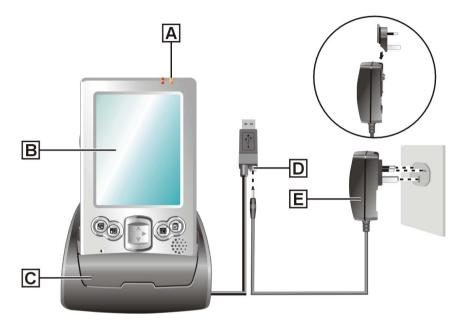

A - Battery Charging LED

D - Power Connector

B - Pocket PC

E - AC Adapter

C - Cradle

- Wait till the battery is fully charged. This may require a couple of hours.
  - The battery-charging LED lights amber, indicating that the battery is charging.
  - You can also check the "power remaining" indicator.

- **4.** When the battery is fully charged, the following occurs.
  - The battery-charging LED is off.
  - The "power remaining" indicator indicates 100%.
- 5. You can leave the Pocket PC in the cradle and the AC adapter connected to keep your battery charged.

**Note** Whenever possible, keep your Pocket PC connected to the AC adapter and a power source. This keeps the battery charged.

If you want to unplug the AC adapter after the battery has been fully charged, wait at least 5 seconds. This length of time is necessary for the battery calibration to complete and thus ensure the best performance of the battery. Should your Pocket PC indicate a low battery level just after it has been fully charged, please repeat the battery calibration procedure.

Now calibrate and activate your Pocket PC (see "Calibrate and Activate the Pocket PC" in the following section). Calibration must be done to ensure proper operation of your Pocket PC.

#### Calibrate and Activate the Pocket PC

It is essential that you calibrate and activate your Pocket PC before you use it. This ensures accurate positioning when entering text and selecting menus. Calibrate and activate the Pocket PC as follows.

- 1. Press the power button to switch on the Pocket PC.
- Tap the touch screen with the stylus to start the calibration and activation.
- 3. When prompted to align the screen, tap the centre of the cross wherever the travelling cross stops on the screen. You might have to do this several times to properly calibrate.
- On completion of the screen calibration, follow the screen prompts to complete the activation.
  - In the "Stylus" screen, tap **Next** to continue.
  - In the "pop-up menus" screens, perform the indicated operations.
  - In the "Congratulations" screen, tap **next** to continue.
  - In the "location" screen, select your time zone and tap **Next** to continue.
  - In the "completion" screen, tap the screen to continue.
  - The "Today" screen displays.

Your Pocket PC is now ready to use. The following sections describe the Pocket PC's two basic screens and how to use them for performing functions. Also included is information for installing ActiveSync on your computer.

#### Learn the Basics

There are two basic screens you need to know about to get started. These are the "Today" screen and the "Navigation Bar" screen.

The first screen that you normally see on startup is the "Today" screen. This screen displays your important events (for example, current date and time, your name, upcoming appointments, unread messages, tasks).

Tapping or tapping **Start** on the "Today" screen with the stylus takes you to the "Navigation Bar" screen. In the Navigation Bar, you can select and access the programs available on your Pocket PC. Tap **Start** to go back to the "Today" screen.

Your actions in these basic screens are controlled with the stylus. The stylus is used as follows.

- Tap touch the screen once with the stylus to open programs and select options.
- Drag hold the stylus on the screen and drag across the screen to select text and images. Drag in a list to select multiple items.
- Tap and Hold tap and hold the stylus on an item to see a list of actions available for that item. In the displayed pop-up menu, tap the action that you want to perform.

For more information on using the "Today" screen, Navigation Bar and stylus, please refer to the following sections.

#### Today Screen

The "Today" screen normally appears whenever you power on the Pocket PC. On the "Today" screen, you can see at a glance your important information for the day. The following figure shows a typical "Today" screen and what you can do from it.

#### Typical Today Screen

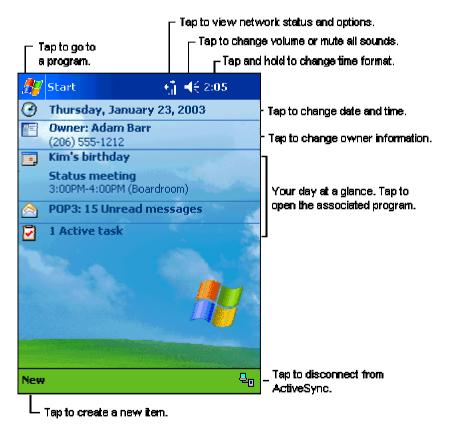

At the top of the screen is the "Start" bar. The bar displays the current time and any active program. The bar also allows you to switch to programs and close screens.

From the "Today" screen, you can select any of the listed activities by tapping on your selection with the stylus. For example, if you just activated your Pocket PC, you might want to enter your name as the owner. Do this as follows.

- 1. In the "Today" screen, tap **Tap here to set owner information**.
- **2.** In the "Owner Information" screen, tap the triangle at the lower right corner of the screen.
- 3. In the "Options" screen, tap **Keyboard**. A soft keyboard displays.
- **4.** Tap once in the "Name" field. A blinking cursor appears, indicating that you can enter data.
- **5.** Use the keyboard to tap in your name, just as you would with your computer keyboard.
- **6.** If you make a mistake and need to remove a letter(s) or remove a word(s), you can:
  - correct minor mistakes by placing the cursor after the letter or letters to be deleted and pressing the backspace arrow on the keyboard to delete the letter or letters.
  - highlight a whole word(s) with the stylus and pressing and holding the stylus on the word(s). A pop-up menu gives options to Undo, Cut, Copy, Paste, Clear or Select All.
- 7. When done, click on . Your changes are saved and the "Today" screen displays with your name as the owner.

At the bottom of the "Today" screen is the Command Bar. Tapping **New** on the bar lists several tasks that you can tap to open. Use this as a short cut to open any of the listed tasks.

By using the stylus and several control buttons, you can open tasks from the "Today" screen and Navigation Bar and enter or read data at selected screens.

#### Navigation Bar Screen

To switch to the "Navigation Bar" screen, tap or tap **Start** at the top of the "Today" screen. The Navigation Bar displays in the "Today" screen.

From the Navigation Bar, you can select any one of the listed activities by tapping on your selection with the stylus. You can also use the navigation buttons on the front or the scroll dial on the side of the Pocket PC to scroll up or down, then open the highlighted program by pressing the dial.

#### Typical Navigation Bar Screen

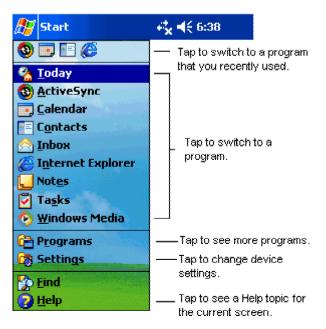

The "Start" bar at the top of the screen displays the time and one or more status icons. The bar also displays the icon which you can tap to return to the "Today" screen. A Command Bar appears at the bottom of the screen. Tap **New** in the bar to return to the "Today" screen.

To select a program from the Navigation Bar (for example, Contacts), tap or tap **Contacts**. You can also tap the **Contacts** button on the front of the Pocket PC. Please note the Contacts command bar at the bottom of the screen.

The Contacts command bar has a **New** button for creating a new contact, a **View** button for selecting the type of contact, a **Tools** button for performing various tasks and an input panel button. Tapping the input panel button displays a soft keyboard which you can use to create or edit a contact.

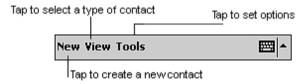

You can also input information by writing data on the screen. Tap the triangle in the lower right corner of the screen and tap **Block Recognizer**, **Letter Recognizer** or **Transcriber**. For information on using each input device, tap **Pleip** to open a help screen.

Close the open activity window by tapping in the upper right corner of the screen. If you revised or added anything, tap to save any changes.

Many of the programs available on your Pocket PC are selected and used in a manner similar to that described for Contacts.

The following table lists the activities on your Navigation Bar. To see the list on your Pocket PC, tap **Start** to open the "Navigation Bar" screen. Tap **Programs** to see more activities. Look on the Companion CD for additional programs that you might want to install.

#### **Activities**

| lcon     | Program              | Description                                                                                       |
|----------|----------------------|---------------------------------------------------------------------------------------------------|
| <b>3</b> | ActiveSync           | Synchronise information between your Pocket PC and computer.                                      |
|          | Calendar             | Keep track of your appointments and create meeting requests.                                      |
|          | Contacts             | Keep track of your colleagues and friends.                                                        |
|          | Inbox                | Send and receive e-mail messages.                                                                 |
| Œ        | Internet<br>Explorer | View Web pages downloaded from your computer or connect to the Internet to browse the Web.        |
|          | Notes                | Create hand-written or typed notes, drawings and recordings.                                      |
| <b>~</b> | Tasks                | Keep track of your tasks.                                                                         |
| <b>©</b> | Windows<br>Media     | Play audio or video files.                                                                        |
| æ        | Programs             | Tap <b>Programs</b> to see a list of the various programs available to you.                       |
|          | Settings             | Tap <b>Settings</b> to see the various areas that you can access for changing/reviewing settings. |
|          | Find                 | Tap <b>Find</b> to find data in your Pocket PC.                                                   |
| <b>?</b> | Help                 | Tap <b>Help</b> to see the Help Contents.                                                         |

For further information on accessing and using the activities, tap Help on the Navigation Bar.

## Install ActiveSync

A key component of your Pocket PC is the Microsoft ActiveSync program. With Microsoft ActiveSync, you can synchronise the information on your computer and/or a Microsoft Exchange Server with the information on your Pocket PC and update both with the most recent information.

**Note** You can synchronise information directly with a Microsoft Exchange Server if your company is running Microsoft Mobile Information Server 2002 or later.

#### For example:

- Keep Microsoft Pocket Outlook<sup>®</sup> data up-to-date by synchronising your Pocket PC with Microsoft Outlook data on your computer.
- Synchronise Microsoft Word and Microsoft Excel files between your Pocket PC and computer. Your files are automatically converted to the correct format.

**Note** By default, ActiveSync does not automatically synchronise all types of information. Use ActiveSync options to turn synchronisation on and off for specific information types.

With ActiveSync, you can also:

- Back up and restore your Pocket PC data.
- Copy (rather than synchronise) files between your Pocket PC and computer.
- Control when synchronisation occurs by selecting a synchronisation mode. For example, you can synchronise continually while connected to your computer or only when you choose the synchronise command.
- Select which information types are synchronised and control how much data is synchronised. For example, you can choose how many weeks of past appointments you want synchronised.

Your Pocket PC comes with ActiveSync already installed. However, to synchronise information with your computer, you must also install ActiveSync on your computer.

Install ActiveSync on your computer from the Companion CD as follows:

**Note** Before starting the ActiveSync installation, ensure that you have Microsoft Outlook 2002 or later installed on your computer. If you do not have Outlook, you can install Outlook 2002 from the Companion CD.

**Note** Do not connect your Pocket PC to the computer until ActiveSync is installed.

- **1.** Power on your computer.
- **2.** Insert the Companion CD into the CD-ROM drive of your computer. The CD starts automatically and displays the "Getting Started with Your Pocket PC" screen.
- In the "Getting Started with Your Pocket PC" screen, click on Start Here.
- **4.** If you have not installed Outlook, install it now. Click on **Install Outlook 2002** in the "Start Here" screen and follow the prompts. Return to the "Start Here" menu when done.
- 5. In the "Start Here" screen, click on Install ActiveSync 3.7.
- **6.** In the "Install ActiveSync 3.7" screen, click on **Install**.
- 7. In the "File Download" screen, click on **Open** if your operating system is Windows XP or click **Run this program from its current location** if your operating system is Windows 2000/Me/98.
- **8.** Follow the prompts to install ActiveSync on your computer. When prompted, connect your Pocket PC to your computer.
  - Install the Pocket PC in the cradle.
  - Connect the AC adapter to the power connector of the USB cable.
  - Connect the USB connector of the USB cable to your computer.

#### Synchronising Setup

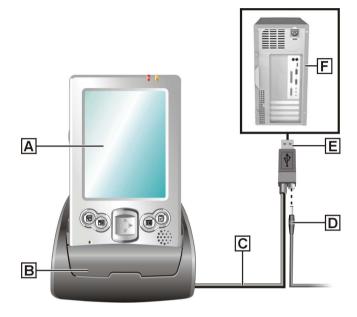

A – Pocket PC

**B** – Cradle **C** – USB Cable **D** – AC Adapter **E** – USB Connector

F - Computer

**9.** Follow the prompts to complete the synchronisation and establish a partnership between your Pocket PC and your computer.

Your first synchronisation begins when the installation is completed. This takes time, as the process is copying information to the Pocket PC.

Press the power button on the Pocket PC and check your Calendar (tap the Calendar program button or tap and tap Calendar). Please note that your calendar information in Microsoft Outlook on your computer was copied to your Pocket PC. Also look at Contacts and Tasks. If you have Contacts and Tasks information on your computer, you should see that information copied to your Pocket PC.

When done, tap the button at the top right of the screen to exit the program.

For further information on using Pocket PC ActiveSync, tap in the "Today" screen and tap Help in the "Navigation Bar" screen. In the "Help" screen, tap Connections and tap Set Up Remote Synchronisation or tap Start and Stop Synchronisation.

For information about using ActiveSync on your computer, start ActiveSync on your computer and click on **ActiveSync Help**.

#### Accessing ActiveSync Help on your computer

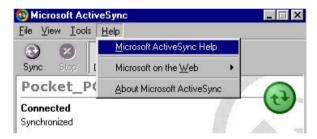

Once you have installed ActiveSync on your computer and performed your first synchronisation, synchronisation occurs whenever the ActiveSync components on the Pocket PC and on your computer are activated.

Use the USB cradle for automatic synchronisation. You can also use infrared for synchronisation. To set the synchronisation type, tap **Tools** on the "ActiveSync" screen, **Connect via IR** or **Options** then **USB Sync**.

## Using an SD or MMC Card

An optional SD or MMC card can be used to add memory to your Pocket PC or expand the capabilities of your Pocket PC.

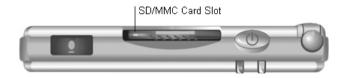

To use an SD or MMC card, insert it into the SD/MMC slot on the top of your Pocket PC until it clicks into place. Please refer to the document supplied with the card for further instructions.

**Note** You can use an SD IO card that is compliant with the bsquare solution.

#### Access Pocket PC Functions

The following table is a guide to many of the functions and settings for the Pocket PC. Included in the table is the tapping path for accessing the function from the Navigation Bar. Please note that not all functions are listed and some settings and selections may differ from that on your Pocket PC.

#### Accessing Pocket PC Functions

| lcon | Function           | Access                                                                                                    |
|------|--------------------|----------------------------------------------------------------------------------------------------|
|      | About Pocket<br>PC | Tap <b>Start</b> , <b>Settings</b> , tap the <b>System</b> tab and tap <b>About</b> to see Pocket PC version and processor type. |

#### Accessing Pocket PC Functions

|             | Accessiii                               | g Focket FC Functions                                                                                                    |
|-------------|-----------------------------------------|----------------------------------------------------------------------------------------------------|
| lcon        | Function                                | Access                                                                                                    |
| 3           | ActiveSync                              | Tap <b>Start</b> , <b>ActiveSync</b> and tap <b>Sync</b> or <b>Tools</b> .                                                                                                    |
|             | Align Screen                            | Tap <b>Start</b> , <b>Settings</b> , tap the <b>System</b> tab and tap <b>Screen</b> .                                                                                           |
|             | Backlight<br>Settings<br>Battery Status | Tap <b>Start</b> , <b>Settings</b> , tap the <b>System</b> tab and tap <b>Backlight</b> .  Tap <b>Start</b> , <b>Settings</b> , tap the <b>System</b> tab and tap <b>Power</b> . |
|             | Buttons, Front                          | Tap <b>Start</b> , <b>Settings</b> and <b>Buttons</b> .                                                                                                    |
|             | Calendar                                | Press the <b>Calendar</b> program button on the front or tap <b>Start</b> and <b>Calendar</b> .                                                                                  |
| <b>②</b>    | Clock                                   | Tap <b>Start</b> , <b>Settings</b> , tap the <b>System</b> tab and tap <b>Clock</b> .                                                                                            |
| *=          | Contacts                                | Press the <b>Contacts</b> program button on the front or tap <b>Start</b> and <b>Contacts</b> .                                                                                  |
| 4           | eBackup Utility                         | Tap <b>Start</b> , <b>Programs</b> and <b>eBackup</b> .                                                                                                    |
| Eyn         | eMenu Utility                           | Tap Start, Programs and eMenu.                                                                                                    |
| 5           | File Explorer                           | Tap <b>Start</b> , <b>Programs</b> and <b>File Explorer</b> .                                                                                                    |
| <b>&gt;</b> | Find                                    | Tap <b>Start</b> and <b>Find</b> .                                                                                                    |
|             | Help                                    | Tap <b>Start</b> , <b>Help</b> and select a topic.                                                                                                    |
|             | Inbox                                   | Tap <b>Start</b> and <b>Inbox</b> .                                                                                                    |
|             | Input Panel                             | Tap <b>Start</b> , <b>Settings</b> , <b>Input</b> and select input method.                                                                                                    |

### Accessing Pocket PC Functions

| lcon        | Function                 | Access                                                                                                    |
|-------------|--------------------------|----------------------------------------------------------------------------------------------------|
| <b>©</b>    | Internet<br>Explorer     | Tap <b>Start</b> , <b>Internet Explorer</b> (requires optional modem or Pocket PC synched to computer).                                                         |
| 100         | Memory<br>Settings       | Tap <b>Start</b> , <b>Settings</b> , tap the <b>System</b> tab and tap <b>Memory</b> .                                                                          |
| 28          | MSN<br>Messenger         | Tap <b>Start</b> , <b>Programs</b> and <b>MSN</b><br><b>Messenger</b> .                                                                                         |
|             | Notes                    | Tap <b>Start</b> and <b>Notes</b> .                                                                                                    |
| =           | Owner information        | Tap <b>Start</b> , <b>Settings</b> , <b>Owner Information</b> and enter information.                                                                            |
| <b>P</b>    | Password                 | Tap <b>Start</b> , <b>Settings</b> and <b>Password</b> .                                                                                                    |
| X           | Pocket Excel             | Tap Start, Programs and Pocket Excel.                                                                                                    |
| <b>②</b>    | Pocket PC<br>Basics      | Tap Start, Help and Pocket PC Basics.                                                                                                    |
| W           | Pocket Word              | Tap Start, Programs and Pocket Word.                                                                                                    |
| <b>a</b>    | Programs                 | Tap <b>Start</b> , <b>Programs</b> and select a program.                                                                                                    |
|             | Regional<br>Settings     | Tap <b>Start</b> , <b>Settings</b> , tap the <b>System</b> tab and tap <b>Regional Settings</b> .                                                               |
| Connections | Settings,<br>Connections | Tap <b>Start</b> , <b>Settings</b> and tap the <b>Connections</b> tab. Select Beam or Connections.                                                              |
| Personal    | Settings,<br>Personal    | Tap <b>Start</b> , <b>Settings</b> and tap the <b>Personal</b> tab. Select Buttons, Input, Menus, Owner Information, Password, Sounds & Notifications or Today. |

### Accessing Pocket PC Functions

| Icon                    | Function            | Access                                                                                                    |
|-------------------------|---------------------|----------------------------------------------------------------------------------------------------|
| System                  | Settings,<br>System | Tap <b>Start</b> , <b>Settings</b> and tap the <b>System</b> tab. Select About, Backlight, Certificates, Clock, Memory, Power, Regional Settings, Remove Programs or Screen. |
|                         | Sound Volume        | Tap Start, Settings, Sounds & Notifications.                                                                                                    |
|                         | Start Menu          | Tap <b>Start</b> , <b>Settings</b> , <b>Menus</b> and select programs to appear on Start menu.                                                                               |
| $\overline{\mathbf{v}}$ | Tasks               | Tap the <b>Tasks</b> button on the front or tap <b>Start</b> and <b>Tasks</b> .                                                                                              |
| <b>(</b>                | Windows<br>Media    | Tap <b>Start</b> and <b>Windows Media</b> .                                                                                                    |

## Get Help

The following table provides a comprehensive list of where you can get help and information on your Pocket PC, the software, connections, accessories and support.

#### **Help Resources**

| Item                | Resource                                                                                                    |
|---------------------|----------------------------------------------------------------------------------------------------|
| Pocket PC Operation | Pocket PC Getting Started Guide<br>Pocket PC Reference Guide (this document,<br>on Companion CD)                                                                                                    |
| Windows Pocket PC   | Windows Pocket PC Help Help file included with Windows Pocket PC. Tap Start in the "Today" screen, tap Help and tap an item in the "Help Contents" screen.                                                                     |
|                     | Windows Pocket PC web site<br>http://www.pocketpc.com                                                                                                    |
| ActiveSync          | ActiveSync Help on your computer After installing ActiveSync on your computer, click on Start > All Programs > ActiveSync to open the ActiveSync window. Select Help from the menu bar and click on Microsoft ActiveSync Help. |
|                     | ActiveSync Help on your Pocket PC Tap in the "Today" screen and tap Help on the Navigation Bar. In the "Help Contents" screen, tap Connections. Select a topic for help.                                                       |
|                     | ActiveSync Help on the Web <a href="http://www.pocketpc.com">http://www.pocketpc.com</a> and type in "ActiveSync" in the search box.                                                                                           |

#### Help Resources

| Item                                                                                                    | Resource                                                                                                    |
|----------------------------------------------------------------------------------------------------|----------------------------------------------------------------------------------------------------|
| Pocket Word, Excel,<br>Reader, Outlook (Inbox,<br>Calendar, Contacts,<br>Tasks, Notes), Windows<br>Media Player, Internet<br>Explorer | Microsoft Pocket PC Features <a href="http://www.pocketpc.com">http://www.pocketpc.com</a> and choose "Pocket PC" in the menu. |
| Software and Hardware Resources                                                                                                    | Pocket PC Magazine<br>http://www.ppcmag.com                                                                                    |

#### Pocket PC Care

Your Pocket PC is a durable, dependable unit built for extensive use and travel. Follow these guidelines to maintain the condition and performance of the Pocket PC.

- Clean your Pocket PC with a soft, clean, slightly damp, almost dry cloth. Use only water to dampen the cloth. Do not use any type of cleaning products or soap or you might damage the touch screen and discolour the case finish.
- Do not spray liquids on the touch screen and case or allow liquids to drip into the Pocket PC.
- Do not put anything on top of the touch screen.
- Always use the stylus to prevent scratching the touch screen.
- Do not expose your Pocket PC to moisture and temperature extremes.
- Avoid dropping or bumping the Pocket PC or the AC adapter.
- Do not use the Pocket PC in humid or dusty environments.
- Avoid leaving the Pocket PC and its components in direct sunlight or near heat sources.

## 2

## **Learn the Basics**

- Overview
- Pop-up Menus
- Notifications
- Enter Information
- Enter Text with the Input Panel
- Write on the Screen
- Draw on the Screen
- Record a Message
- Use a Preset or Frequently Used Message
- Find and Organise Information
- Customise Your Pocket PC

## Pop-up Menus

Pop-up menus are used throughout your Pocket PC and vary slightly from program to program. With pop-up menus, you can quickly choose an action for an item.

For example, you can use the pop-up menu in the Tasks list to quickly delete a task or create a copy. To access the pop-up menu, tap and hold the stylus on the task name that you want to copy or delete. When the pop-up menu appears, lift the stylus and tap the action you want to perform. To close the menu without performing an action, tap outside the menu.

#### Pop-up Menu

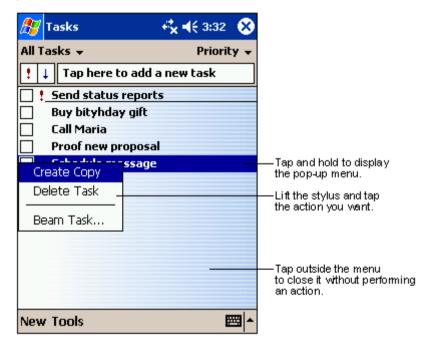

#### **Notifications**

Your Pocket PC can remind you of things to do. For example, if you have set up an appointment in Calendar, a task with a due date in Tasks or an alarm in Clock, you are notified in any of the following ways.

- A message box appears on the screen.
- A sound is played (you can specify the type of sound).
- A light flashes on the Pocket PC.

To select reminder types and sounds, tap 2 and Settings. In Settings, tap **Sounds & Notifications**. Make your choices and tap when done. Keep in mind that what you choose applies throughout your Pocket PC.

#### Enter Information

Information is entered into your Pocket PC in several ways:

- Enter typed text in the input panel by using the soft keyboard, Letter Recognizer, Block Recognizer or Transcriber.
- Write or draw pictures directly on the screen with the stylus.
- Speak into your Pocket PC microphone to record a message.
- Use ActiveSync to synchronise or copy information from your computer to the Pocket PC.

## Enter Text with the Input Panel

Use the input panel in the Command Bar to select the way you want to enter information in any program on your Pocket PC. You can either type using the soft keyboard or write using Letter Recognizer, Block Recognizer or Transcriber. Whatever you choose, the characters appear as typed text on the screen.

To show or hide the input panel, tap the Input Panel button. Tap the arrow next to the Input Panel button to see your options.

#### Selecting the Input Panel

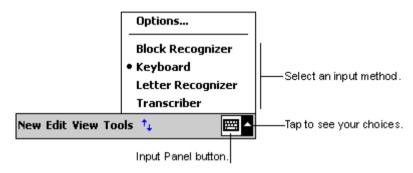

#### Using the Soft Keyboard

Use the soft keyboard to enter words as follows. To demonstrate, open Notes.

- 1. In Notes, tap the arrow next to the input panel and tap **Keyboard** at the Options pop-up.
- **2.** Use your stylus to tap the keys to enter your information.

When you use the input panel and the soft keyboard, your Pocket PC anticipates the word you are typing or writing and displays it on the screen. When you tap the displayed word, it is inserted into the text at the insertion point. The more you use Pocket PC, the more words it learns to recognise.

#### Using the Soft Keyboard

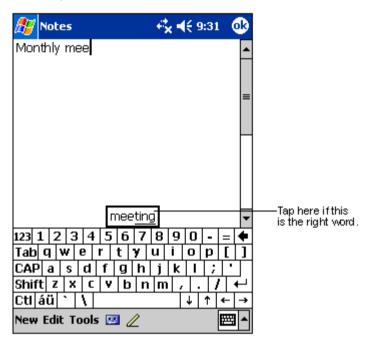

To change word suggestion options, such as the number of words suggested at a time, tap **5**, **Settings**, tap the **Personal** tab, tap **Input** and tap the Word Completion tab.

#### Using Letter Recognizer

With Letter Recognizer, you can use the stylus to write letters, just as you would on paper. Use these steps to write with Letter Recognizer.

- 1. Tap the arrow next to the input panel button and tap Letter Recognizer.
- **2.** Write a letter in the box.

#### Using Letter Recognizer

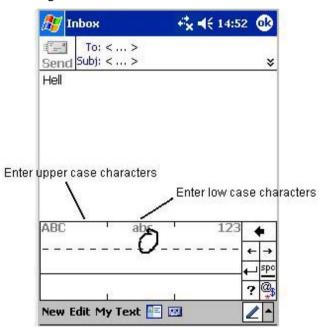

The written letter is converted to typed text and is displayed on the screen. For further information on using Letter Recognizer, tap the question mark next to the writing area.

#### Using Block Recognizer

With Block Recognizer, you can use the stylus to input character strokes that are similar to those used on other devices. Use these steps to write with Block Recognizer.

- 1. Tap the arrow next to the input panel button and tap Block Recognizer.
- 2. Write a letter in the box.

The written letter is converted to typed text and is displayed on the screen. For further information on using Block Recognizer, tap the question mark next to the writing area.

#### **Using Transcriber**

With Transcriber, you can use the stylus to write anywhere on the screen, just as you would on paper. Unlike Letter Recognizer and Block Recognizer, you can write a sentence or additional information. Pause after writing and let Transcriber change the written characters to typed characters. Use these steps to write with Transcriber.

- 1. Tap the arrow next to the input panel button and tap **Transcriber**.
- **2.** Write anywhere on the screen.

The written words are converted to typed text and displayed on the screen. For further information on using Transcriber, tap the question mark in the lower right corner of the screen.

#### Using Transcriber

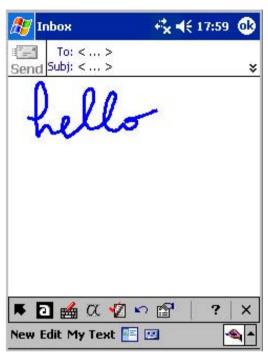

#### **Editing Your Text**

If you want to edit or format typed text, you must first select the text.

- 1. Highlight the text by dragging the stylus across the text.
- 2. Tap and hold the selected words and tap an editing command on the pop-up menu (cut, copy, paste) or tap the command on the **Edit** menu.

#### Write on the Screen

In any program that accepts writing, such as Notes, Calendar, Contacts and Tasks, you can use your stylus to write directly on the screen. Write the way you do on paper. You can edit and format what you have written and convert the information to text at a later time.

#### Writing on the Screen

You can write directly on the screen in Notes as follows.

- 1. Open Notes in your Pocket PC.
- **2.** Tap the **Pen** button to switch to the writing mode. The screen displays blank space with lines to help you write.
- **3.** Write your message on the screen (see the following figure).

Some programs that accept writing might not have the Pen button. See the documentation that may come with some programs to find out how to switch to the writing mode.

#### Writing in Notes

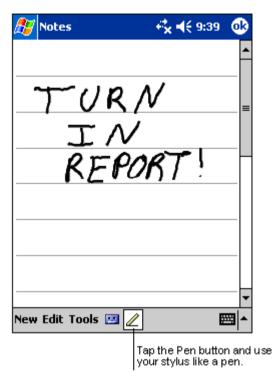

#### **Editing Your Writing**

If you want to edit or format your writing, you must first select the writing, then edit it. Do this as follows.

- 1. Tap and hold the stylus next to the writing you want to select, until the insertion point appears.
- 2. Without lifting the stylus, drag it across the writing you want to select.
- Tap and hold the writing, then tap an editing command on the pop-up menu (cut, copy, paste) or tap the command on the **Edit** menu.

If you accidentally write on the screen, tap **Tools**, tap **Undo** and try again. You can also select your writing by tapping the **Pen** button to deselect it and then dragging the stylus across the screen.

#### Converting your Writing to Text

After you hand wrote your message, you can convert it to text. Do it as follows:

1. If you only want to convert certain words, select them before going to the next step.

#### Selecting and Converting Your Writing

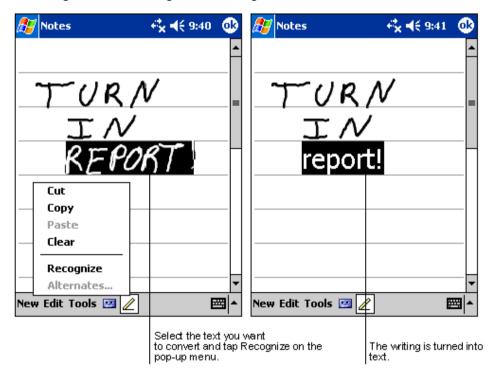

**2.** Tap **Tools** and tap **Recognise**. Your writing is converted to text.

You can also tap and hold the selected words until the pop-up screen displays, then tap Recognise.

If a word is not recognised, it is left as writing. If the conversion is not correct, you can select different words from a list of alternates or return to the original writing.

- 1. Tap and hold the incorrect word (one word at a time).
- At the pop-up menu, tap **Alternates**. A menu with a list of alternate words displays.
- 3. Tap the word you want to use or tap the writing at the top of the menu to return to the original writing.

#### Selecting Alternate Words

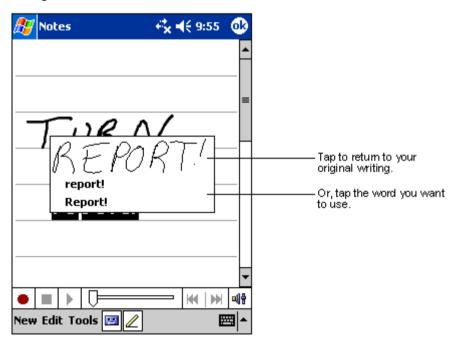

Please follow these recommendations.

- Write neatly.
- Write on the lines and draw descenders below the line. Write the cross of the "t" and apostrophes below the top line so that they are not confused with the word above. Write periods and commas above the line.
- For better recognition, try increasing the zoom level to 300% using the Tools menu.
- Write the letters of a word closely and leave big gaps between words so that the Pocket PC can easily tell where words begin and end.
- Hyphenated words, foreign words that use special characters such as accents and some punctuation cannot be converted.
- If you add writing to a word to change it (such as changing a "3" to an "8") after you attempt to recognise the word, the writing you add will not be included if you attempt to recognise the writing again.

#### Draw on the Screen

You can draw on the screen in the same way that you write on the screen. The difference between writing and drawing on the screen is how you select items and how they are edited. For example, selected drawings can be resized while writing cannot.

#### Creating a Drawing

You create a drawing by first creating a box on the screen, then make your drawing within the box. Do this as follows, using Notes as an example.

- 1. Cross three ruled lines on your first stroke. A dotted drawing box appears.
- 2. Subsequent strokes in or touching the drawing box become part of the drawing. Drawings that do not cross three ruled lines will be treated as writing.

#### Creating a Drawing

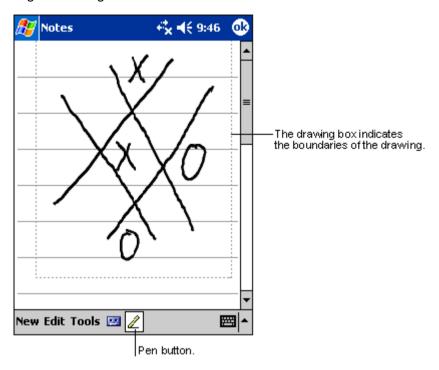

**Note** You might want to change the zoom level to more easily work on or view your drawing. Tap Tools and tap a zoom level.

#### **Editing Your Drawing**

If you want to edit or format your drawing, you must first select the drawing, then edit it. Do this as follows:

1. Tap and hold the stylus on the drawing until the selection handle appears.

To select multiple drawings, deselect the **Pen** button and then drag to select the drawings you want.

- **2.** Tap and hold the selected drawing, then tap an editing command on the pop-up menu (cut, copy, paste) or tap the command on the **Edit** menu.
- 3. Resize a drawing by deselecting the Pen button (if selected) and dragging a selection handle to the size you want.

## Record a Message

In any program where you can write or draw on the screen, you can also quickly capture thoughts, reminders and phone numbers by recording a message. In Calendar, Tasks and Contacts, you can include a recording in the Notes tab.

In Notes, you can either create a stand-alone recording or include a recording in a written note. If you want to include the recording in a note, open the note first.

In the Inbox program, you can add a recording to an e-mail message.

Create a recorded message in the Notes program as follows. Recording in other programs is similar.

- 1. Hold the Pocket PC microphone near your mouth or other source of sound.
- 2. Press and hold the **Record** button on your Pocket PC until you hear a beep.
- 3. While holding down the Record button, make your recording.
- **4.** To stop recording, release the **Record** button. Two beeps sound. The new recording appears in the note list or as an embedded icon (see the following figure). To play a recording, tap it in the list or tap its icon in the note.

**Note** You can also make a recording by tapping the **Record** button on the Recording toolbar.

#### Recording a Message

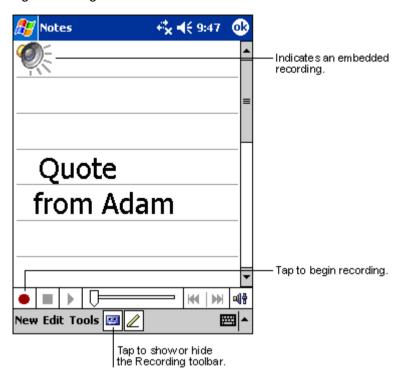

## Use a Preset or Frequently Used Message

When using Inbox or MSN Messenger, use My Text to quickly insert preset or frequently used messages into the text entry area. To insert a message, tap My Text and tap a message.

**Note** You can add text after inserting a My Text message. However, you have to add it before sending the message.

#### Using a Preset Message

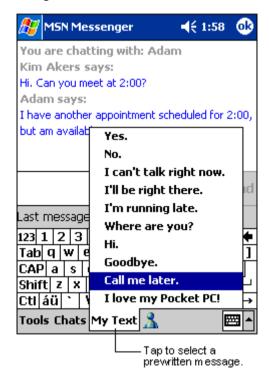

To edit a My Text message, tap Edit in the Tools menu and tap My Text Messages. Select the message you want to edit and make the desired changes.

## Find and Organise Information

The Find feature on your Pocket PC helps you to quickly locate information. You can also organise your information with File Explorer.

Use the following steps to find information.

- 1. On the menu, tap Find.
- 2. Enter the text you want to find, select a data type and tap Go to start the search.

**Note** To quickly find information that is taking up storage space on your Pocket PC, tap Larger than 64 KB in Type.

Use these steps to find files and to organise your information with File Explorer.

- 1. On the menu, tap Programs and tap File Explorer.
- 2. Move files by tapping and holding the item you want to move and tapping Cut or Copy and Paste on the pop-up menu.

#### Organise Files

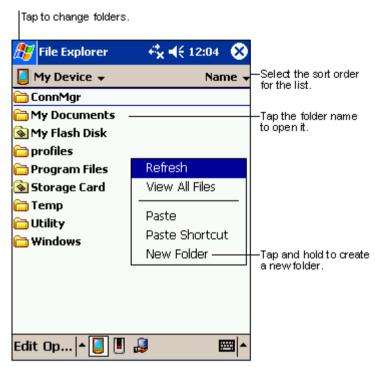

#### Customise Your Pocket PC

You can customise your Pocket PC by adjusting its settings and installing additional software.

#### **Adjusting Settings**

You can adjust Pocket PC settings to suit the way you work. To see available options, tap , Settings and tap the Personal or System tab located at the bottom of the screen.

You also might want to adjust the following.

- Clock change the time or set alarms
- **Menus** customise what appears on the menu and enable a popup menu from the **New** button
- Owner Information enter your contact information
- Password limit access to your Pocket PC
- **Power** maximise battery life
- **Today** customise the look and the information that is displayed on the "Today" screen.

#### Adding or Removing Programs

Programs added to your Pocket PC at the factory are stored in read-only memory (ROM). You cannot remove this software and you will never accidentally lose ROM contents. The ROM programs can be updated using special installation programs with a \*.xip extension. All other programs and data files added to your Pocket PC after factory installation are stored in random access memory (RAM).

You can install any program created for your Pocket PC, as long as it has enough memory. The most popular place to find software for your Pocket PC is on the Pocket PC Web site (http://www.pocketpc.com).

#### Using ActiveSync to Add Programs

You will need to install the appropriate software for your Pocket PC on your computer. ActiveSync is already installed on your Pocket PC.

- 1. Determine your Pocket PC and processor type so that you know which version of the software to install. Tap and Settings. On the System tab, tap About. In the Version tab, make a note of the information in Processor.
- 2. Insert the CD that contains the program into your computer. You might see a single \*.xip, \*.exe or \*.zip file, a Setup.exe file or several versions of files for different device types and processors. Be sure to select the program designed for the Pocket PC and your Pocket PC processor type.
- **3.** Read any installation instructions, Read Me files or documentation that comes with the program. Many programs provide special installation instructions.
- **4.** Connect your Pocket PC and computer.
- **5.** Double-click on the \*.exe file.
  - If the file is an installer, the installation wizard begins. Follow the directions on the screen. Once the software has been installed on your computer, the installer automatically transfers the software to your Pocket PC.
  - If the file is not an installer, you will see an error message stating that the program is valid but it is designed for a different type of computer. You will need to move this file to your Pocket PC. If you cannot find any installation instructions for the program in the Read Me file or documentation, use ActiveSync Explore to copy the program file to the Program Files folder on your Pocket PC. For more information on copying files using ActiveSync, see ActiveSync Help.
- **6.** Once installation is complete, tap **9. Programs** and tap the program icon to switch to it.

#### Using the Internet to Add Programs

Use the following procedure to load programs from the Internet on your Pocket PC.

**Note** To use the Internet, you need to be connected through an optional IR modem, SD modem card or SD network card.

- 1. Determine your Pocket PC and processor type so that you know which version of the software to install. Tap and Settings. On the System tab, tap About. In the Version tab, make a note of the information in Processor.
- 2. Download the program to your Pocket PC straight from the Internet using Pocket Internet Explorer. You might see a single \*.xip, \*.exe or \*.zip file, a Setup.exe file or several versions of files for different device types and processors. Be sure to select the program designed for the Pocket PC and your Pocket PC processor type.
- **3.** Read any installation instructions, Read Me files or documentation that comes with the program. Many programs provide special installation instructions.
- **4.** Tap the file, such as a \*.xip or \*.exe file. The installation wizard begins. Follow the directions on the screen.

#### Adding a Program to the Start Menu

Use the following procedure to add a program to the **Start** menu.

- 1. Tap , Settings, Menus, tap the Start Menu tab and tap the check box for the program. If you do not see the program listed, you can either use File Explorer on the Pocket PC to move the program to the Start Menu folder or use ActiveSync on the computer to create a shortcut to the program and place the shortcut in the Start Menu folder.
- **2.** If you are using File Explorer on the Pocket PC:

- Tap , Programs, File Explorer and locate the program (tap the folder list, labelled My Documents by default and tap My Device to see a list of all folders on the Pocket PC).
- Tap and hold the program and tap **Cut** on the pop-up menu. Open the Start Menu folder located in the Windows folder, tap and hold a blank area of the window and tap **Paste** on the pop-up menu.
- The program appears on the menu. For more information on using File Explorer, see "Find and Organise Information," earlier in this chapter.
- 3. If you are using ActiveSync on the computer:
  - Use the Explorer in ActiveSync to explore your Pocket PC files and locate the program. Right-click on the program and then click on **Create Shortcut**.
  - Move the shortcut to the Start Menu folder in the Windows folder. The shortcut appears on the menu. For more information, see ActiveSync Help.

#### Removing a Program

Use the following procedure to remove a program from your Pocket PC.

- 1. Tap and Settings. On the System tab, tap Remove Programs.
- **2.** If the program does not appear in the list of installed programs, use File Explorer on your Pocket PC to locate the program, tap and hold the program and then tap **Delete** on the pop-up menu.

If the program does not appear in the list of installed programs, use File Explorer on your Pocket PC to locate the program, tap and hold the program and then tap **Delete** on the pop-up menu.

## 3

## **Use Microsoft Pocket Outlook**

- Calendar
- Contacts
- Tasks
- Notes
- Inbox

Microsoft Pocket Outlook includes Calendar, Contacts, Tasks, Inbox and Notes. You can use these programs individually or together. For example, e-mail addresses stored in Contacts can be used to address e-mail messages in Inbox.

Using ActiveSync, you can synchronise information in Microsoft Outlook or Microsoft Exchange on your computer with your Pocket PC. You can also synchronise this information directly with a Microsoft Exchange server.

Each time you synchronise, ActiveSync compares the changes you made on your Pocket PC and computer and updates both computers with the latest information. For information on using ActiveSync, please refer to ActiveSvnc Help on the computer.

You can switch to any of these programs by tapping them on the menu.

## Calendar: Scheduling Appointments and Meetings

Use Calendar to schedule appointments, including meetings and other events. You can check your appointments in one of several views (Agenda, Day, Week, Month and Year) and easily switch views by using the View menu.

**Note** You can customise the Calendar display, such as changing the first day of the week, by tapping Options on the Tools menu.

#### Creating an Appointment

Create an appointment for the Calendar as follows:

1. If you are in the Day or Week view, tap the desired date and time for the appointment.

#### Calendar Screen

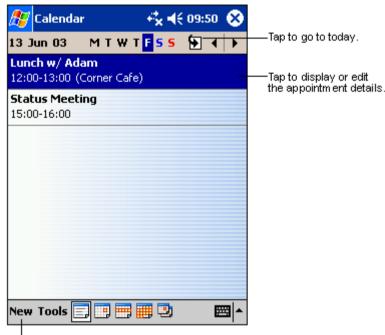

Tap to create a new appointment.

- 2. Tap New. Tap the up arrow and select an input device (keyboard, letter recognizer).
- 3. Select a field (Subject, etc.). Using the keyboard or letter recognizer, enter a description and a location.
- **4.** If needed, tap the date and time to change them.
- 5. Enter other desired information. You need to hide the keyboard to see all available fields.

#### Calendar Appointment

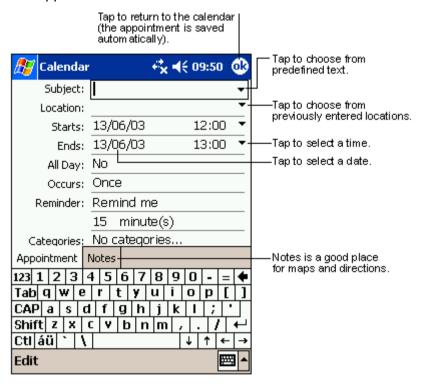

- **6.** To add notes, tap the **Notes** tab. You can enter text, draw or create a recording. For more information on creating notes, see "Notes: Capturing Thoughts and Ideas," later in this chapter.
- 7. When finished, tap **OK** to return to the calendar.

**Note** If you select **Remind me** in an appointment, your Pocket PC reminds you according to the options set in 2, Settings, Personal tab, Sounds & Notifications.

#### Using the Summary Screen

When you tap an appointment in Calendar, a summary screen is displayed. To change the appointment, tap **Edit**.

#### Summary Screen

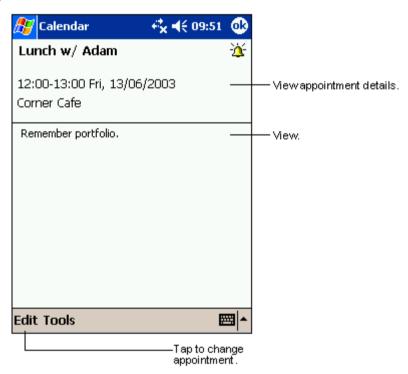

#### Creating Meeting Requests

You can use Calendar to set up meetings with users of Outlook or Pocket Outlook. The meeting request is created automatically and sent either when you synchronise Inbox or when you connect to your e-mail server. Indicate how you want meeting requests sent by tapping Tools and tapping **Options**. If you send and receive e-mail messages through ActiveSync, select ActiveSync.

#### Schedule a meeting

You can schedule a meeting as follows:

- 1. Create an appointment.
- 2. In the appointment details, hide the input panel and tap **Attendees**.
- 3. From the list of e-mail addresses you have entered in Contacts, select the meeting attendees.

The meeting notice is created automatically and placed in the Outbox folder.

For more information on sending and receiving meeting requests, see Calendar Help and Inbox Help on the Pocket PC.

## Contacts: Tracking Friends and Colleagues

Contacts maintains a list of your friends and colleagues so that you can easily find the information you are looking for, whether you are at home or on the road. Using your infrared (IR) port, you can quickly share Contacts information with other device users with IR capabilities.

**Note** To change the way information is displayed in the list, tap **Tools** and tap Options.

#### Contacts Screen

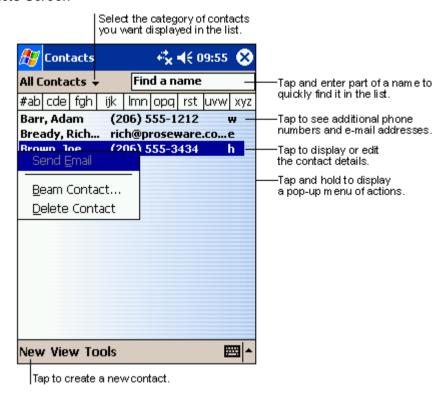

#### Creating a Contact

Create a contact as follows:

- 1. Tap New.
- 2. Using the input panel keyboard (or other input device), enter a name and other contact information. Scroll down to see all the available fields.
- 3. To assign the contact to a category, scroll to and tap Categories and select a category from the list. In the contact list, you can display contacts by category.

#### Contacts Input Panel

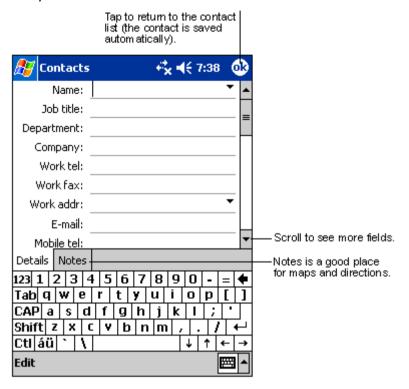

- 4. To add notes, tap the **Notes** tab. You can enter text, draw or create a recording. For more information on creating notes, see "Notes: Capturing Thoughts and Ideas," later in this chapter.
- 5. When finished, tap to return to the contact list.

#### Finding a contact

There are four ways to find a contact:

- In the contact list, enter a contact name in the box under the navigation bar. To show all contacts again, clear text from the box or tap the button to the right of the box.
- In the contact list, tap the category list (labelled All Contacts by default) and select the type of contact that you want displayed. To show all contacts again, select All Contacts. To view a contact not assigned to a category, select No Categories.
- To view the names of companies your contacts work for, in the contact list, tap View > By Company. The number of contacts that work for that company are displayed to the right of the company name.
- Tap **2**, **Find**, enter the contact name, select **Contacts** for the type and tap Go.

#### Using the Summary Screen

When you tap a contact in the contact list, a summary screen is displayed. To change the contact information, tap **Edit**.

#### Contacts Summary Screen

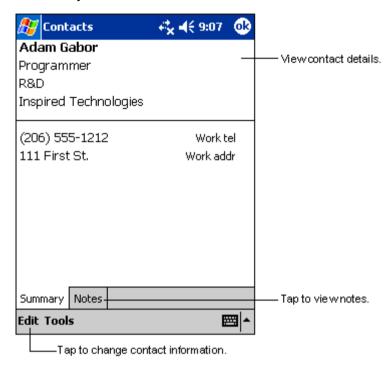

# Tasks: Keeping a To Do List

Use Tasks to keep track of what you have to do.

#### Tasks Screen

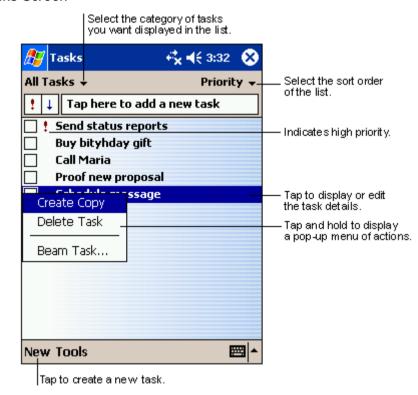

**Note** To change the way information is displayed in the list, tap **Tools** and tap Options.

#### Creating a task

Create a task as follows:

- 1. Tap New.
- 2. Using the input panel keyboard, enter a description.

#### Tasks Input Panel

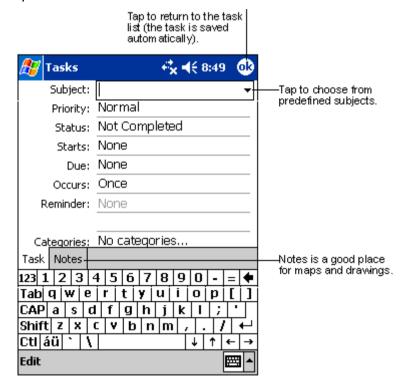

- 3. You can enter a start date and due date or enter other information by first tapping the field. If the input panel is open, you need to hide it to see all available fields.
- **4.** To assign the task to a category, tap **Categories** and select a category from the list. In the task list, you can display tasks by category.
- 5. To add notes, tap the **Notes** tab. You can enter text, draw or create a recording. For more information on creating notes, see "Notes: Capturing Thoughts and Ideas," later in this chapter.
- **6.** When finished, tap **6.** to return to the task list.

To quickly create a task with only a subject, tap Entry Bar on the Tools menu. Tap on Tap here to add a new task and enter your task information.

#### Using the Summary Screen

When you tap a task in the task list, a summary screen is displayed. To change the task, tap Edit.

#### Tasks Summary Screen

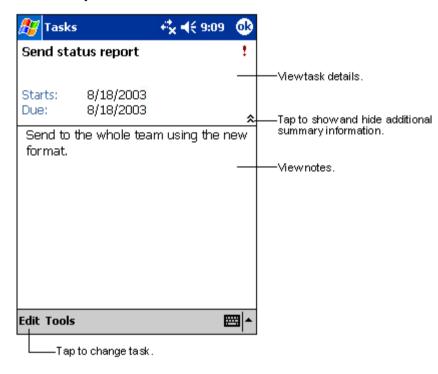

# Notes: Capturing Thoughts and Ideas

Quickly capture thoughts, reminders, ideas, drawings and phone numbers with Notes. You can create a written note or a recording. You can also include a recording in a note. If a note is open when you create the recording, it is included in the note as an icon. If the note list is displayed, it is created as a stand-alone recording.

#### Notes Screen

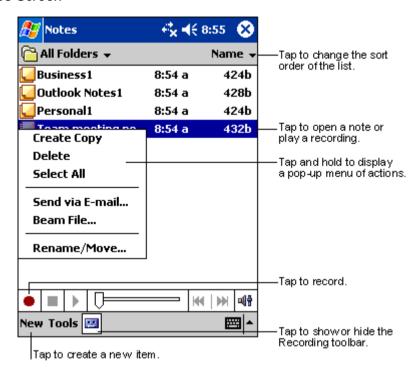

## Creating a Note

Create a note as follows:

- 1. Tap New.
- 2. Create your note by writing, drawing, typing and recording. For more information about using the input panel, writing and drawing on the screen and creating recordings, see Chapter 2.

#### Notes Input Screen

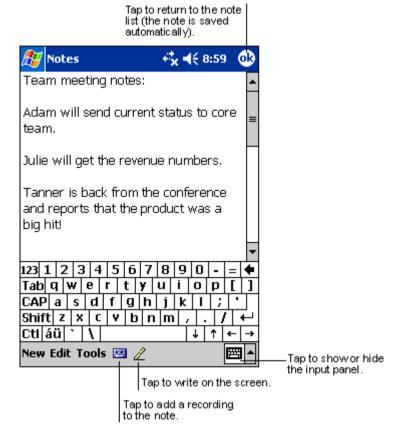

# Inbox: Sending and Receiving E-mail

You can use the Inbox to send and receive e-mail messages in one of several ways:

- Synchronise e-mail messages with Microsoft Exchange or Microsoft Outlook on your computer.
- Send and receive e-mail messages by connecting directly to an e-mail server through an Internet Service Provider (ISP) or a network. You will need an optional IR modem, SD modem card or SD network card.

#### Synchronising E-mail Messages

E-mail messages can be synchronised as part of the general synchronisation process. To do this, you need to enable Inbox synchronisation in ActiveSync. For information on enabling Inbox synchronisation, please refer to ActiveSync Help on the computer.

During synchronisation:

- Messages are copied from the mail folders of Exchange or Outlook on your computer to the ActiveSync folder in Inbox on your Pocket PC. By default, you receive messages from the past three days only, the first 100 lines of each message and file attachments of less than 100 KB in size.
- E-mail messages in the Outbox folder on your Pocket PC are transferred to Exchange or Outlook and then sent from those programs.
- E-mail messages in subfolders must be selected in ActiveSync on your computer in order to be transferred.

**Note** You can also synchronise e-mail messages with your computer from a remote location. For more information, see Chapter 6.

#### Connecting Directly to an E-mail Server

In addition to synchronising e-mail messages with your computer, you can send and receive e-mail messages by connecting to an e-mail server using an optional IR modem, SD modem card or SD network card. You will need to set up a remote connection to a network or an ISP and a connection to your e-mail server. For more information, see Chapter 6.

When you connect to the e-mail server, new messages are downloaded to the Pocket PC Inbox folder, messages in the Pocket PC Outbox folder are sent and messages that have been deleted on the e-mail server are removed from the Pocket PC Inbox folder.

Messages that you receive directly from an e-mail server are linked to your e-mail server rather than your computer. When you delete a message on your Pocket PC, it is also deleted from the e-mail server the next time you connect based on the settings you selected in ActiveSync.

You can work online or offline. When working online, you read and respond to messages while connected to the e-mail server. Messages are sent as soon as you tap **Send**, which saves space on your Pocket PC.

When working offline, once you have downloaded new message headers or partial messages, you can disconnect from the e-mail server and then decide which messages to download completely. The next time you connect, Inbox downloads the complete messages you have marked for retrieval and sends the messages you have composed.

#### Using the Message List

Messages you receive are displayed in the message list. By default, the most recently received messages are displayed first in the list.

When you receive a message, tap it to open it. Unread messages are displayed in bold.

#### Inbox Message List Screen

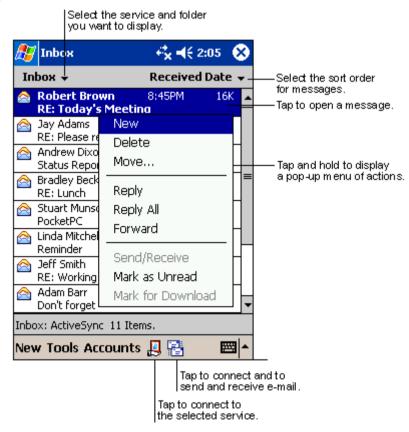

#### Message Screen

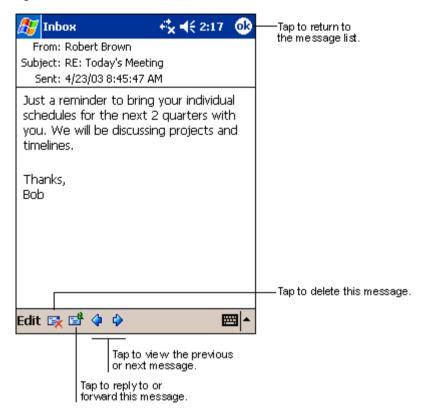

When you connect to your e-mail server or synchronise with your computer, by default, you will receive messages from the last three days only, the first 100 lines of each new message and file attachments of less than 100 KB in size. The original messages remain on the e-mail server or your computer.

You can mark the messages that you want to retrieve in full during your next synchronisation or e-mail server connection. In the message list, tap and hold the message you want to retrieve. On the pop-up menu, tap Mark for Download. The icons in the Inbox message list give you visual indications of message status.

You specify your downloading preferences when you set up the service or select your synchronisation options. You can change them at any time.

- Change options for Inbox synchronisation using ActiveSync options. For more information, see ActiveSync Help.
- Change options for direct e-mail server connections in Inbox on your Pocket PC. Tap **Tools** and tap **Options**. On the **Accounts** tab, tap the account you want to change. Tap and hold the account and tap Delete to remove an account.

#### Composing Messages

To compose a message, perform the following:

- 1. Tap New.
- 2. In the To field, enter an e-mail or SMS address of one or more recipients, separating them with a semicolon or select a name from the contact list by tapping the **Address Book** button. All e-mail addresses entered in the e-mail fields in Contacts appear in the Address Book.
- 3. Compose your message. To enter preset or frequently used messages, tap My Text and select a message.
- 4. To specify the language, tap Edit and tap Language.
- 5. If want to spell check your message before sending, tap **Edit** and tap Spell Check.
- **6.** Tap **Send** when you have finished the message. If you are working offline, the message is moved to the Outbox folder and is sent the next time you connect.

#### Composing Screen

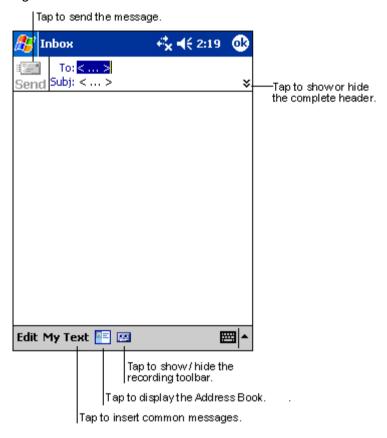

## Managing E-mail Messages and Folders

By default, messages are displayed in one of five folders for each service you have created: Inbox, Deleted Items, Drafts, Outbox and Sent Items. The Deleted Items folder contains messages that were deleted from the Pocket PC. The behaviour of the Deleted and Sent Items folders depends on the options you have chosen. In the message list, tap Tools and tap **Options**. On the **Message** tab, select your options.

If you want to organise messages into additional folders, tap **Tools**, then tap Manage Folders to create new folders. To move a message to another folder, tap and hold the message in the message list and tap Move to on the pop-up menu.

#### Folder Behaviour with a Direct Connection to an F-mail Server

The behaviour of the folders you create depends on whether you are using ActiveSync, POP3 or IMAP4.

- If you use ActiveSync, e-mail messages in the Inbox folder in Outlook are automatically synchronised with your Pocket PC. You can select to synchronise additional folders by designating them for ActiveSync. The folders you create and the messages you move are mirrored on the server. For example, if you move two messages from the Inbox folder to a folder named Family and you have designated Family for synchronisation, the server creates a copy of the Family folder and copies the messages into that folder. You can then read the messages while away from your computer.
- If you use POP3 and you move e-mail messages to a folder you created, the link is broken between the messages on the Pocket PC and their copies on the mail server. The next time you connect, the mail server sees that the messages are missing from the device Inbox and deletes them from the server. This prevents you from having duplicate copies of a message, but it also means that you no longer have access to messages that you move to folders created from anywhere except the Pocket PC.
- If you use IMAP4, the folders you create and the e-mail messages you move are mirrored on the server. Therefore, messages are available to you anytime you connect to your mail server, whether it is from your Pocket PC or computer. This synchronisation of folders occurs whenever you connect to your mail server, create new folders or rename/delete folders when connected.

# 4

# **Use Companion Programs**

- Pocket Word
- Pocket Excel
- MSN Messenger
- Windows Media Player for Pocket PC
- Microsoft Reader
- Pictures

The companion programs consist of Microsoft Pocket Word, Microsoft Pocket Excel, Windows Media<sup>TM</sup> Player for Pocket PC and Microsoft Reader

To switch to a companion program on your device, tap **Programs** on the menu and tap the program name.

**Note** All titles described in this chapter are optional and may not be included on your specific Pocket PC. Your Pocket PC may also contain optional programs that are not documented in this chapter.

### **Pocket Word**

Pocket Word works with Microsoft Word on your computer to give you easy access to copies of your documents. You can create new documents on your Pocket PC or you can copy documents from your computer to your Pocket PC. Synchronise documents between your computer and your Pocket PC so that you have the most up-to-date content in both locations.

Use Pocket Word to create documents, such as letters, meeting minutes and trip reports. To create a new file, tap ... Programs, Pocket Word and New. A blank document appears. Or, if you have selected a template for new documents in the Options dialogue box, that template appears with appropriate text and formatting already provided. You can open only one document at a time. When you open a second document, you will be asked to save the first. You can save a document you create or edit in a variety of formats, including Pocket Word Document (.psw), Rich Text Document (.rtf) and Plain Text Document (.txt), Word 97/2000 Document (.doc) and Word 97/2000 Template (.dot).

Pocket Word contains a list of the files stored on your Pocket PC. Tap a file in the list to open it. To delete, make copies of and send files, tap and hold a file in the list. Then, select the appropriate action on the pop-up menu.

You can enter information in Pocket Word in one of four modes (typing, writing, drawing or recording), which are displayed on the View menu. Each mode has its own toolbar, which you can show and hide by tapping the Show/Hide Toolbar button on the command bar.

#### Pocket Word Folders Screen

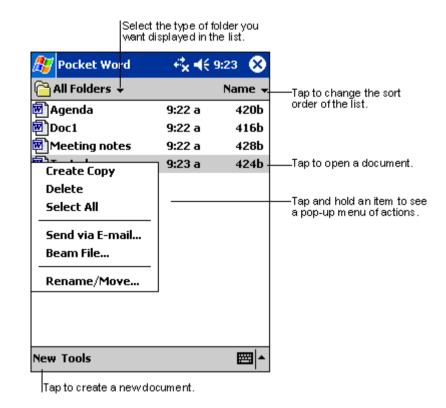

**Note** You can change the zoom magnification by tapping View and tapping **Zoom**. Select the percentage you want. Select a higher percentage to enter text and a lower one to see more of your document.

If you are opening a Word document created on a computer, select Wrap to Window on the View menu so that you can see the entire document.

#### Typing Mode

Using the input panel (keyboard or other input mode), enter typed text into the document. For more information on entering typed text, see Chapter 2.

To format existing text and to edit text, first select the text. You can select text as you do in a Word document, using your stylus instead of the mouse to drag through the text you want to select. You can search a document to find text by tapping Edit and tapping Find/Replace.

#### Pocket Word Document

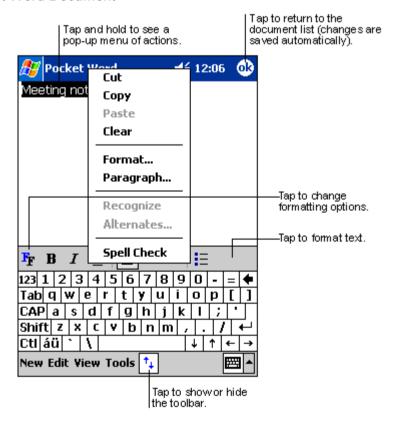

#### Writing Mode

In writing mode, use your stylus to write directly on the screen. Ruled lines are displayed as a guide and the zoom magnification is greater than in typing mode to allow you to write more easily. For more information on writing and selecting writing, see Chapter 2.

#### Pocket Word Writing Screen

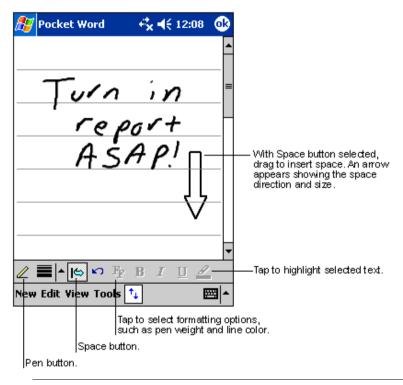

If you cross three ruled lines in a single stylus stroke, the writing becomes a drawing and can be edited and manipulated as described in the following section.

Written words are converted to graphics (metafiles) when a Pocket Word document is converted to a Word document on your computer.

#### **Drawing Mode**

In drawing mode, use your stylus to draw on the screen. Gridlines appear as a guide. When you lift your stylus off the screen after the first stroke, you will see a drawing box indicating the boundaries of the drawing. Every subsequent stroke within or touching the drawing box becomes part of the drawing. For more information on drawing and selecting drawings, see Chapter 2.

#### Pocket Word Drawing Screen

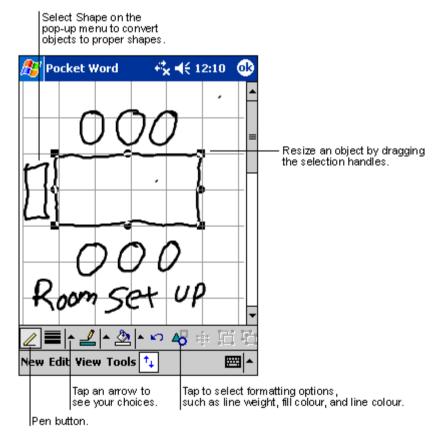

#### Recording Mode

In the recording mode, you can embed a recording into your document. Recordings are saved as .way files. For more information on recording, see Chapter 2.

For more information on using Pocket Word, tap 2 and 2.

## Pocket Excel

Pocket Excel works with Microsoft Excel on your computer to give you easy access to copies of your workbooks. You can create new workbooks on your Pocket PC or you can copy workbooks from your computer to your Pocket PC. Synchronise workbooks between your computer and your Pocket PC so that you have the most up-to-date content in both locations.

Use Pocket Excel to create workbooks, such as expense reports and mileage logs. To create a new file, tap . Programs, Pocket Excel and **New**. A blank workbook appears. Or, if you have selected a template for new workbooks in the Options dialogue box, that template appears with appropriate text and formatting already provided. You can open only one workbook at a time. When you open a second workbook, you are asked to save the first. You can save a workbook you create or edit in a variety of formats, including Pocket Excel Workbook (.pxl), Pocket Excel 1.0 Workbook (.pxl), Pocket Excel Template (.pxt), Excel 97/2000 Workbook (.xls) and Excel 97/2000 Template (.xlt).

Pocket Excel contains a list of the files stored on your Pocket PC. Tap a file in the list to open it. To delete, make copies of and send files, tap and hold a file in the list. Then select the appropriate action from the pop-up menu.

Pocket Excel provides fundamental spreadsheet tools, such as formulas, functions, sorting and filtering. To display the toolbar, tap View and tap Toolbar.

#### Pocket Excel Screen

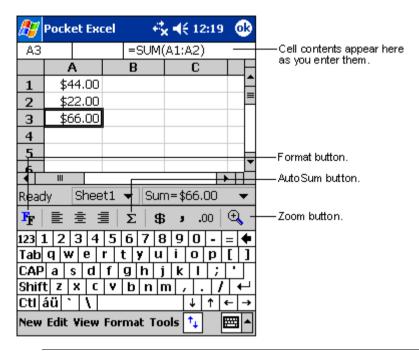

Note If your workbook contains sensitive information, you can protect it with a password. To do so, open the workbook, tap Edit and tap Password. Every time you open the workbook, you need to enter the password, so choose one that is easy for you to remember but hard for others to guess.

#### Tips for Working in Pocket Excel

Note the following when working in large worksheets in Pocket Excel.

View in full-screen mode to see as much of your worksheet as possible. Tap View and tap Full Screen. To exit full-screen mode, tap Restore.

- Show and hide window elements. Tap **View** and then tap the elements you want to show or hide.
- Freeze panes on a worksheet. First select the cell where you want to freeze panes. Tap View and tap Freeze Panes. You might want to freeze the top and leftmost panes in a worksheet to keep row and column labels visible as you scroll through a sheet.
- Split panes to view different areas of a large worksheet. Tap **View** and tap **Split**. Then drag the split bar to where you want it. To remove the split, tap View and tap Remove Split.
- Show and hide rows and columns. To hide a hidden row or column, select a cell in the row or column you want to hide. Then tap Format, tap Row or Column and tap Hide. To show a hidden row or column, tap Tools, tap Go To and then type a reference that is in the hidden row or column. When done, tap Format, tap Row or Column and tap Unhide.

For more information on using Pocket Excel, tap 2 and 2.

# MSN Messenger

MSN® Messenger on your Pocket PC is an instant messaging program that lets you

- see who is online
- send and receive instant messages
- have instant message conversations with groups of contacts.

To use MSN Messenger, you must have an Internet connection and a Microsoft Passport<sup>TM</sup> account or a Microsoft Exchange e-mail account. You must have a Passport to use MSN Messenger Service. If you have a Hotmail® or MSN account, you already have a Passport. Once you have obtained either a Microsoft Passport or a Microsoft Exchange account, you can set up your account.

To switch to MSN Messenger, tap , Programs and MSN Messenger.

**Note** Sign up for a Microsoft Passport account at www.passport.com. Get a free Microsoft Hotmail e-mail address at www.hotmail.com.

Programs and Pocket MSN to connect to Pocket MSN web site where you can subscribe to get popular MSN services on your Pocket PC.

# Setting Up

Before you can connect, you must enter Passport or Exchange account information. Set up an account and sign in as follows:

- 1. In the **Tools** menu, tap **Options**.
- 2. In the Accounts tab, enter your Passport or Exchange account information.
- 3. To sign in, tap the sign-in screen and enter your e-mail address and password.

Note If you already use MSN Messenger on your computer, your contacts show up on your Pocket PC without being added again.

#### Working with Contacts

The MSN Messenger window shows all of your messenger contacts at a glance and are divided into Online and Not Online categories. From this view, while connected, you can chat, send e-mail, block the contact from chatting with you or delete contacts from your list using the pop-up menu.

#### MSN Messenger Contacts Screen

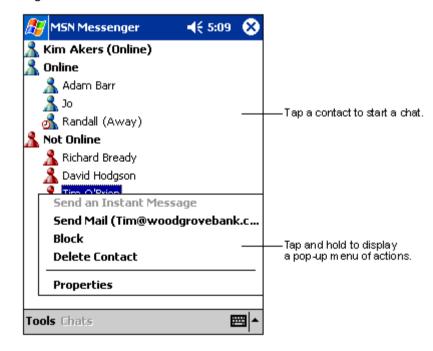

**Note** To see others online without being seen, in the **Tools** menu, tap My Status and select Appear Offline.

If you block a contact, it appears offline but remains on the blocked contact's list. To unblock a contact, tap and hold the contact, then tap Unblock on the pop-up menu.

#### **Chatting with Contacts**

Tap a contact name to open a chat window. Enter your message in the text entry area at the bottom of the screen or tap My Text to enter a preset message and tap Send. To invite another contact to a multi-user chat, in the **Tools** menu, tap **Invite** and tap the contact you want to invite.

#### MSN Messenger Chat Screen

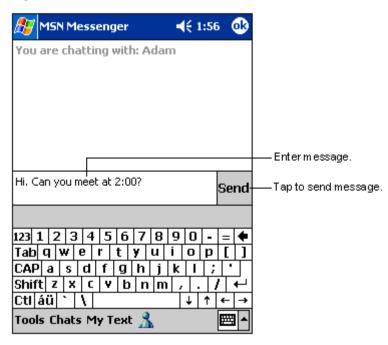

**Note** To switch back to the main window without closing a chat, tap Contacts. To revert back to your chat window, tap Chats and select the person whom you were chatting with.

To know if the contact you are chatting with is responding, look for the message under the text entry area.

#### MSN Messenger Response Screen

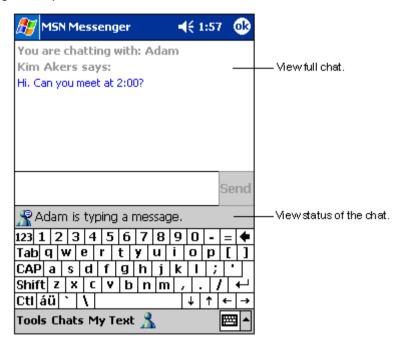

# Windows Media Player for Pocket PC

Use Microsoft Windows Media Player for Pocket PC to play digital audio and video files that are stored on your Pocket PC or on a network. To switch to Windows Media Player for Pocket PC, tap 2 and Windows Media.

#### Windows Media Player Screen

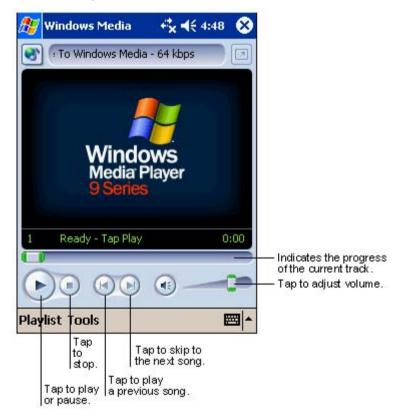

Use Microsoft Windows Media Player on your computer to copy digital audio and video files to your Pocket PC. You can play Windows Media and MP3 files on your Pocket PC.

For more information about using Windows Media Player, tap 2 and 3.

## Microsoft Reader

Use Microsoft Reader to read eBooks on your Pocket PC. Download books to your computer from your favourite eBook Web site. Use ActiveSync to copy the book files to your activated Pocket PC. The books appear in the Reader Library, where you can tap them in the list to open them.

Note Before you can use Microsoft Reader, you must activate it from the Microsoft activation site (http://das.microsoft.com/activate). Follow the instructions provided on the Microsoft Web site.

Each book consists of a cover page, an optional table of contents and the pages of the book. You can:

- Page through the book by using the scroll dial on your Pocket PC or by tapping the page number on each page.
- Annotate the book with highlighting, bookmarks, notes and drawings.
- Search for text and look up definitions for words.

The Guidebook contains all the information you need to use the software. To open the Guidebook, tap Help on the Reader command bar. Or, on a book page, tap and hold on the book title and then tap Help on the pop-up menu.

To switch to Microsoft Reader, tap , Programs and Microsoft Reader.

#### Getting Books on Your Pocket PC

You can download book files from the Web. Just visit your favourite eBook retailer and follow the instructions to download the book files.

#### Using the Library

The Library is your Reader home page. The home page displays a list of all books stored on your Pocket PC or storage card.

To open the Library:

- on the Reader command bar, tap Library
- on a book page, tap the book title and tap **Library** on the pop-up menu.

To open a book, tap its title in the Library list.

#### Microsoft Reader Library Screen

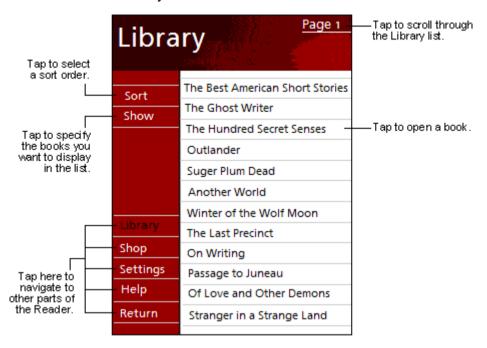

#### Reading a Book

Each book consists of a cover page, an optional table of contents and the pages of the book. Navigation options are listed in the bottom portion of the cover page.

The first time you open a book, you will probably want to go to the first page or to the table of contents, if there is one. Subsequently, whenever you open the book, you automatically go to the last page read.

In addition to the text, each book page includes a page number and book title.

You can also page through a book by using the scroll dial on your Pocket PC.

#### Microsoft Reader Book Page

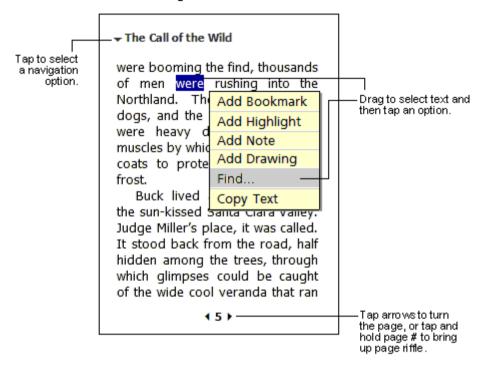

#### **Using Reader Features**

Reading a book electronically gives you several options not available with paper books. These options are available from any book page.

Select text by dragging across the text on the page. Then, tap an option on the pop-up menu, as described here.

- **Search for Text.** Find text in a book by tapping **Find** on the pop-up menu. Enter the word you want to search for and tap the desired Find option. Reader highlights found text on the page. To close Find, tap outside the box. To return to your original page, tap the title and then tap **Return** on the pop-up menu.
- **Copy Text.** You can copy text from books that support this feature into any program that accepts text. On a book page, select the text you want to copy. Then, tap **Copy Text** on the pop-up menu. The text can be pasted into the program of your choice.
- **Bookmarks.** When you add a bookmark to a book, a colour-coded bookmark icon appears in the right margin. You can add multiple bookmarks to a book. Then, from anywhere in the book, tap the bookmark icon to go to the bookmarked page.
- Highlights. When you highlight text, it appears with a coloured background.
- Notes. When you attach a note to text, you enter the text in a note pad that appears on top of the book page. A Note icon displays in the left margin. To show or hide the note, tap the icon.
- **Drawings.** When you add a drawing, a Drawing icon appears in the bottom-left corner of the page and drawing tools appear across the bottom of the page. Draw by dragging your stylus.
- To see a list of a book's annotations, including bookmarks, highlights, text notes and drawings, tap **Annotations Index** on the book's cover page. You can tap an entry in the list to go to the annotated page.

## Removing a Book

When you finish reading a book, you can delete it to conserve space on your Pocket PC. If a copy of the book is stored on your computer, you can download it again at any time.

To remove a book from your Pocket PC, tap and hold the title in the Library list and then tap **Delete** on the pop-up menu.

### **Pictures**

Use Pictures to view .jpg pictures stored on your Pocket PC or on a storage card, send pictures to others, view a slideshow of your pictures, or set a picture as the background on the "Today" screen.

To switch to Pictures, tap . Programs and Pictures.

#### Picture Screen

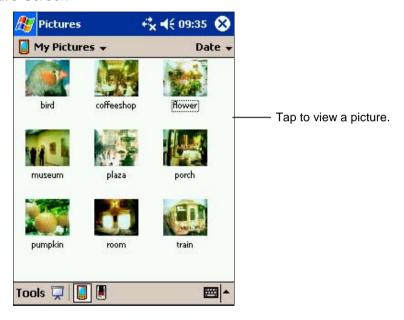

# Copying Pictures to Your Pocket PC

You can copy the picture files from your computer to the My Pictures folder, within the My Documents folder on your Pocket PC.

For more information on copying files from your computer to your Pocket PC, see ActiveSync Help on your computer.

#### **Viewing Pictures**

You can view thumbnails of .jpg pictures and select a picture that you want to see in full-screen view.

By default, Picture will display .jpg pictures in the My Pictures folder, within the My Documents folder on your Pocket PC. If you want to view pictures stored on a storage card, tap . To view pictures stored in vour My Pictures folder, tap

To open a picture, tap the thumbnail of the picture.

#### Viewing Pictures

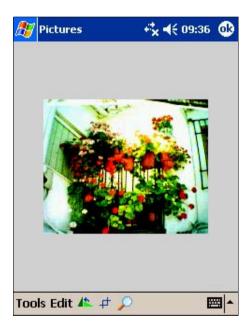

#### Viewing Slideshow of Pictures

You can view your .jpg pictures as a slideshow on your Pocket PC. Pictures will display slides of the pictures shown in thumbnail view with 5second intervals between slides.

In Pictures, tap  $\sqrt{\phantom{a}}$  to view pictures as a slideshow.

Tap anywhere on the screen to display the Slideshow toolbar, which you can use to pause the slideshow, rotate the view, move forward or backward and stop the slideshow.

Press the right or left button to move forward or backward through the

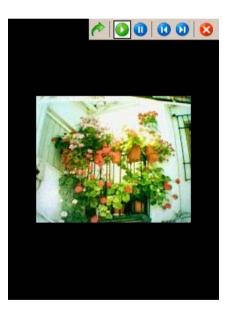

**Note** You can customize slideshow by tapping **Tools**, **Options** and Slideshow tab in Pictures.

#### **Editing Pictures**

After you open a picture, you can rotate, crop, zoom, and adjust the brightness and color contrast of the picture.

- Tap to rotate a picture 90 degrees counter-clockwise.
- Tap  $\stackrel{r}{\leftarrow}$  to crop a picture by dragging and selecting the crop area. Tap outside of the box to stop cropping.
- Tap P to display the Zoom panel, from which you can zoom in or out of a picture, or return a picture to full-screen size.
- Tap Edit and tap Brightness and Contrast to adjust the brightness and contrast levels of a picture.
- Tap **Tools** and tap **Save Picture As** to save the picture as a new file.

**Note** Tap **Edit** and tap **Undo** to undo an edit.

## Sending Pictures

You can send a .jpg picture to others using e-mail or infrared.

- 1. In Pictures, tap the picture you want to send as an e-mail attachment or via infrared.
- 2. Tap **Tools** and tap **Send via Email** to create an e-mail message with the picture attached or tap **Beam Picture** to send the picture to another device using the IR communication port.

**Note** The picture is resized to approximately 30 KB, making it easier to send over wireless connections.

# Setting Picture as Background

You can use one of your own .jpg pictures as the background on the "Today" screen, and specify how you want it displayed on the screen, such as adjusting the transparency level.

- 1. In Pictures, tap the picture you want to set as the background.
- 2. Tap Tools and tap Set as Today Wallpaper.

# 5

# **Use Pocket Internet Explorer**

- Pocket Internet Explorer
- Mobile Favourites Folder
- AvantGo Channels

Use Microsoft Pocket Internet Explorer to view Web or Wireless Application Protocol (WAP) pages in either of these ways.

- During synchronisation with your computer, download your favourite links and mobile favourites that are stored in the Mobile Favourites subfolder in Internet Explorer on the computer.
- Connect to an Internet Service Provider (ISP) or network and browse the Web directly from your Pocket PC. To do this, you will need an optional IR modem, SD modem card or SD network card. You will first need to create the connection, as described in Chapter 6.

When connected to an ISP or network, you can also download files and programs from the Internet or intranet.

To switch to Pocket Internet Explorer, tap 2 and 6 Internet Explorer.

# Pocket Internet Explorer

You can use Pocket Internet Explorer to browse mobile favourites and channels that have been downloaded to your Pocket PC without connecting to the Internet. You can also connect to the Internet through an ISP or a network connection and browse the Web.

#### View Mobile Favourites and Channels

You can easily view mobile favourites and channels with your Pocket PC.

1. Tap the **Favourites** icon to display your list of favourites.

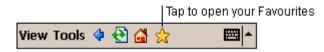

2. Tap the page you want to view.

You will see the page that was downloaded the last time you synchronised with your computer. If the page is not on your Pocket PC, the favourite is dimmed. You need to synchronise with your computer again to download the page to your Pocket PC or connect to the Internet to view the page.

#### Viewing Favourites

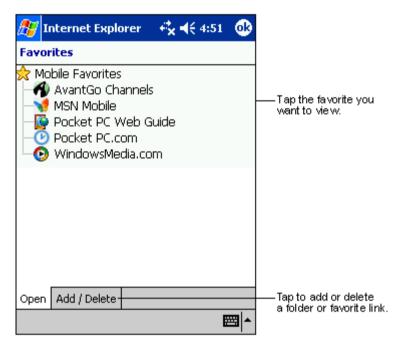

#### Browse the Internet

You can browse the Internet with your Pocket PC. Here's how.

- 1. Set up a connection to your ISP or corporate network using Connections, as described in Chapter 6.
- 2. To connect and start browsing, do one of the following:

- Tap the **Favourites** icon and then tap the favourite you want to view.
- Tap View and tap Address Bar. In the address bar at the top of the screen, enter the Web address you want to visit and then tap **Go**. Tap the arrow to choose from previously entered addresses.

#### Using the address bar

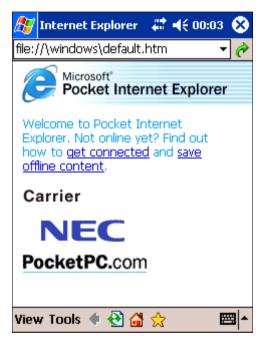

**Note** To add a favourite link while using the Pocket PC, go to the page you want to add, tap and hold on the page and tap Add to Favourites.

#### Mobile Favourites Folder

Only items stored in the Mobile Favourites subfolder in the Favourites folder in Internet Explorer on your computer are synchronised with your Pocket PC. This folder was created automatically when you installed ActiveSvnc.

#### Favourite Links

During synchronisation, the list of favourite links in the Mobile Favourites folder on your computer is synchronised with Pocket Internet Explorer on your Pocket PC. Both computers are updated with changes made to either list each time you synchronise. Unless you mark the favourite link as a mobile favourite, only the link is downloaded to your Pocket PC and you need to connect to your ISP or network to view the content. For more information on synchronisation, see ActiveSync Help on the computer.

#### Mobile Favourites

If you are using Microsoft Internet Explorer 5.0 or later on your computer, you can download mobile favourites to your Pocket PC. Synchronising mobile favourites downloads Web content to your device so that you can view pages while you are disconnected from your ISP and computer.

Use the Internet Explorer plug-in installed with ActiveSync to create mobile favourites quickly.

## Creating a Mobile Favourite

Create a mobile favourite as follows:

- 1. In Internet Explorer on your computer, click on **Tools** and click on Create Mobile Favourite.
- **2.** To change the link name, enter a new name in the Name box.
- **3.** Optionally, in **Update**, select a desired update schedule.
- **4.** Click on **OK**. Internet Explorer downloads the latest version of the page to your computer.

- 5. If you want to download the pages that are linked to the mobile favourite you just created, in Internet Explorer on the computer, rightclick on the mobile favourite and click on Properties. In the Download tab, specify the number of links deep you want to download. To conserve memory, go only one level deep.
- 6. Synchronise your Pocket PC and computer. Mobile favourites that are stored in the Mobile Favourites folder in Internet Explorer are downloaded to your Pocket PC.

**Note** If you did not specify an update schedule in step 3, you need to manually download content to keep the information updated on your computer and Pocket PC. Before synchronising with your Pocket PC. in Internet Explorer on your computer, click on Tools and click on Synchronise. You will see the last time content was downloaded to the computer and you can manually download content if needed.

You can add a button to the Internet Explorer toolbar for creating mobile favourites. In Internet Explorer on your computer, click on View, click on Toolbars and click on Customise.

## Saving Pocket PC Memory

Mobile favourites take up storage memory on your Pocket PC. To minimise the amount of memory used:

- Use ActiveSync settings to turn off pictures and sounds for the Mobile Favorites information type or to stop some mobile favorites from being downloaded to your Pocket PC. For more information, see ActiveSync Help.
- Limit the number of downloaded linked pages. In Internet Explorer on the computer, right-click on the mobile favourite you want to change and click on **Properties**. In the **Download** tab, specify 0 or 1 for the number of linked pages you want to download.

#### AvantGo Channels

AvantGo is a free interactive service that gives you access to personalised content and thousands of popular Web sites. You subscribe to AvantGo channels directly from your Pocket PC. Then, you synchronise your Pocket PC and computer or connect to the Internet to download the content. For more information, visit the AvantGo Web site (http://avantgo.com).

#### Sign up for AvantGo

Sign up for the free AvantGo service as follows:

- 1. In the ActiveSync options on the computer, turn on synchronisation for the AvantGo information type.
- 2. In Pocket Internet Explorer on your Pocket PC, tap the Favourites button to display your list of favourites.
- 3. Tap the AvantGo Channels link.
- **4.** Tap the **Activate** button.
- **5.** Follow the directions on the screen. You will need to synchronise your Pocket PC with your computer and then tap the My Channels button to complete the AvantGo Setup.

When synchronisation is complete, tap the **AvantGo Channels** link in your list of favourites to see a few of the most popular channels. To add or remove channels, tap the Add or Remove link.

# 6

# **Get Connected**

- Transfer Items Using Infrared
- Connect to the Internet
- Connect to Work
- End a Connection
- Connect Directly to an E-mail Server
- Get Help on Connecting

You can use your Pocket PC to exchange information with other mobile devices in addition to your computer, a network or the Internet. The following connection options are available:

■ Use the IR port on your Pocket PC to send and receive files between two devices. If this is the method you want to use, see the following section "Transfer Items Using Infrared."

Note Check with your Internet Service Provider (ISP) to see if the ISP supports receiving e-mail on your Pocket PC.

- Connect to your ISP. Once connected, you can send and receive e-mail messages by using Inbox and view Web or WAP pages by using Microsoft Pocket Internet Explorer. The communication software for creating an ISP connection is already installed on your Pocket PC. Your service provider should provide software needed to install other services, such as paging and fax services. If this is the method you want to use, see "Connect to the Internet" later in this chapter.
- Connect to the network at your company or organisation where you work. Once connected, you can send and receive e-mail messages by using Inbox, view Web or WAP pages by using Pocket Internet Explorer and synchronise with your computer. If this is the method you want to use, see "Connect to Work" later in this chapter.
- Connect to your computer to synchronise remotely. Once connected, you can synchronise information such as your Pocket Outlook information. If this is the method you want to use, please see ActiveSync Help on your computer or Connections Help on the Pocket PC.

# Transfer Items Using Infrared

With the Pocket PC, you can send and receive data to and from another similarly equipped device using the IR communication port. In addition, you can use the IR port to synchronise data with your computer, in place of using the synchronising cable. Using infrared (IR), you can send and receive information, such as contacts and appointments, between two devices.

#### Send Information

Send information as follows:

- 1. Switch to the program where you created the item you want to send and locate the item in the list.
- 2. Position the Pocket PC and the second device so that the IR ports face each other. Position the devices within 5 to 50 centimetres apart. You might want to remove the Pocket PC cover so that it does not block the IR port (see Chapter 1).

#### Beaming files

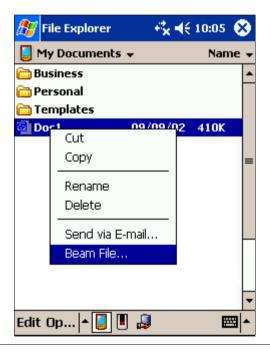

If the units are too far apart or if something blocks the path between the two ports, data might not be sent or received correctly.

- 3. Be sure that nothing obstructs the path between the IR ports on both devices and that the ports are aligned properly.
- **4.** Tap and hold the item and tap Beam File on the pop-up menu.

**Note** You can also send items, but not folders, from File Explorer. Tap and hold the item you want to send and then tap Beam File on the pop-up menu.

#### Receive Information

Receive information as follows:

- 1. Align the IR ports on the two devices so that they are unobstructed and within 5 to 50 centimetres apart.
- 2. Have the owner of the other device send the information to you.
- By default, your Pocket PC monitors all incoming beams. A message will pop up on the screen asking if you want to receive. Tap Yes.

If you want to disable the automatic monitoring of incoming beams, tap , Settings, tap the Connections tab and Beam. Uncheck the Receive all incoming beams item.

#### Connect to the ISP

You can connect to your ISP and use the connection to send and receive email messages and view Web or WAP pages.

#### Create a Modem Connection to Your ISP

Create a modem connection to your ISP as follows:

- 1. Obtain the following information from your ISP: dial-up access telephone number, user name, password, domain name and TCP/IP settings.
- 2. If your Pocket PC does not have a modem, install an optional IR modem or SD modem card.
- 3. Tap and Settings. In the Connections tab. tap Connections.
- 4. In My ISP, tap Add a new modem connection.
- Follow the instructions in the New Connection Wizard.
- 6. To view additional information for any screen in the wizard or while changing settings, tap ②

To start the connection, use one of the following programs. Your Pocket PC automatically begins connecting. Once connected, you can:

- Send and receive e-mail messages by using Inbox. Before you can use Inbox, you need to provide the information it needs to communicate with the e-mail server. For specific instructions, see "Connect Directly to an E-mail Server," later in this chapter.
- Visit Internet Web or WAP pages by using Pocket Internet Explorer. For more information, see Chapter 5.
- Send and receive instant messages with MSN Messenger. For more information, see "MSN Messenger" in Chapter 4.

### Connect to Work

If you have access to a private network, such as a corporate network you use at work, you can send e-mail messages, view intranet pages, synchronise your Pocket PC and possibly access the Internet. You can connect to work in one of two ways:

- Create a modem connection by using a Remote Access Services (RAS) account. Before you can create this modem connection, your network administrator needs to set up a RAS account for you. If this is the method you want to use, see "Create a Modem Connection to a Network." Your network administrator might also give you Virtual Private Network (VPN) settings.
- Use an optional SD network card and a net tap to connect to the network. If this is the method you want to use, see "Create an Ethernet Connection to a Network."
- Use an optional SD wireless network card to connect to the network wirelessly. If this is the method you want to use, see "Create a Wireless Connection to a Network."

#### Create a Modem Connection to a Network

Create your modem connection to a network as follows:

- 1. Obtain the following information from your ISP: dial-up access telephone number, user name, password, domain name and TCP/IP settings
- 2. Install an optional IR modem or SD modem card.
- 3. Tap 2 and Settings. In the Connections tab, tap Connections.
- 4. In My Work Network, tap Add a new modem connection.
- **5.** Follow the instructions in the New Connection Wizard.
- 6. To view additional information for any screen in the wizard or while changing settings, tap ②.

To start the connection, use one of the following programs. Your Pocket PC automatically begins connecting. Once connected, you can:

- Send and receive e-mail messages by using Inbox. Before you can use Inbox, you need to provide the information it needs to communicate with the e-mail server. For specific instructions, see "Connect Directly to an E-mail Server," later in this chapter.
- Visit Internet or intranet Web or WAP pages by using Pocket Internet Explorer. For more information, see Chapter 5.
- Send and receive instant messages with MSN Messenger. For more information, see "MSN Messenger" in Chapter 4.
- Synchronise. For more information, please refer to ActiveSync Help on the computer.

#### Create an Ethernet Connection to a Network

Create an Ethernet connection to a network as follows:

- 1. You do not need to create a new connection on your Pocket PC. You need an optional SD network card for your Pocket PC.
- 2. Get a user name, password and domain name from your network administrator.
- 3. Install the Ethernet card on your Pocket PC. For instructions on installing and using the Ethernet card, see the owner's manual for the card.
- **4.** The first time you install the card, Network Settings appears automatically so that you can configure the Ethernet card. Most networks use DHCP, so you should not have to change these settings unless your network administrator instructs you to do so. Tap OK. (If it does not appear or to change settings later, tap 2 and Settings. Tap Connections tab. Advanced tab and Network Card.
- 5. If you need to enter specific server information, tap the appropriate adapter, and then tap Properties. Most networks use DHCP, so you should not have to change these settings unless your network administrator instructs you to do so.

6. If necessary, connect the network card to the network by using a network cable. For information, see the documentation that came with your network card.

To start the connection, use one of the programs listed in the preceding section. Once connected, you can perform the same activities as listed in the preceding section.

#### Create a Wireless Connection to a Network

A wireless network can be added either when the network is detected, or manually by entering settings information.

- 1. Install the wireless network card on your Pocket PC. For instructions on installing and using the wireless network card, see the owner's manual for the card.
- 2. To manually enter information, tap 2 and Settings. Tap Connections, Connections tab, Network Card and Wireless tab. Then, tap Add new. If the network was detected, step two is not necessary.
- 3. In the **General** tab, enter a network name. If the network was detected, the network name is automatically entered and cannot be changed.
- **4.** From **Connects to**, select what your network connects to, **Work** or the Internet.
- 5. To connect to an ad-hoc connection, select This is a device-tocomputer (ad-hoc) connection.

To start the connection, use one of the programs listed in the preceding section. Once connected, you can perform the same activities as listed in the preceding section.

## **Fnd a Connection**

To end a connection, do one of the following:

- When connected via dial-up or VPN, tap the Connection icon on the navigation bar and tap **Disconnect**.
- When connected via cable or cradle, detach your Pocket PC from the cable or cradle.
- When connected via Infrared, move the Pocket PC away from the computer.
- When connected via a network (Ethernet) card, remove the card from your Pocket PC.
- When connected via a wireless network, switch off the connection.

# Connect Directly to an E-mail Server

You can set up a connection to an e-mail server so that you can send and receive e-mail messages by using Inbox on your Pocket PC. You need an optional IR modem, SD modem card or SD network card to do this.

**Note** The ISP or network must use a POP3 or IMAP4 e-mail server and an SMTP gateway.

You can use multiple e-mail services to receive your messages. For each email service you intend to use, first set up and name the e-mail service. If you use the same service to connect to different mailboxes, set up and name each mailbox connection.

#### Set up an E-mail Service

In Inbox on your Pocket PC, tap Accounts and tap New Account. Follow the directions in the New Service wizard.

If you require help on using E-mail Setup, tap 2. When finished, tap Accounts and Connect to connect to your e-mail server. For more information on using the Inbox program, see "Inbox: Sending and Receiving E-mail Messages" in Chapter 3.

#### Setting up a new E-mail

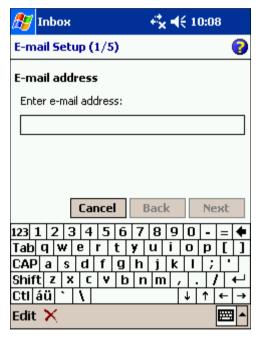

# Get Help on Connecting

More information on the procedures described here, as well as information on additional procedures, can be found in the following locations.

- "Inbox: Sending and Receiving E-mail Messages" in Chapter 3.
- Online Help on the Pocket PC. Tap 2 and 4 Help. Tap View, All Installed Help and Inbox or Connections.
- ActiveSync Help on the computer. In ActiveSync, click Microsoft ActiveSync Help on the Help menu.

Accessing ActiveSync Help on your computer

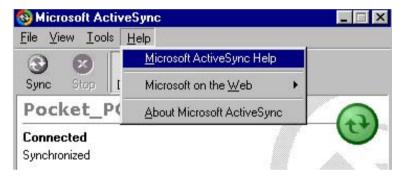

For troubleshooting information, see the Pocket PC Web site at: http://www.pocketpc.com

# 7

# **If You Have Problems**

- Problem Solving
- Soft Reset
- Hard Reset
- Help Resources

You may occasionally encounter a problem with your Pocket PC. In most cases, the problem is one that you can solve yourself.

If there is a problem, the Pocket PC may display an error message. If this happens, follow any instructions on the screen.

If screen messages do not help or an error message does not appear, refer to the information in this chapter to help determine and solve the problem.

# **Problem Solving**

When trying to solve problems, you should note what the Pocket PC was doing when the problem occurred and what you attempted to do to correct the problem. This information is useful if you request assistance.

See the following table to match your problem area and view what to do.

#### **Problem Solving**

| Problem                             |    | What to Do                                                                                                    |
|-------------------------------------|----|----------------------------------------------------------------------------------------------------|
| No display                          | 1. | Press the power button.                                                                                                    |
|                                     | 2. | Recharge the battery (see Chapter 1).                                                                                             |
|                                     | 3. | Check the backlight and brightness settings. Tap , Settings, tap the System tab and Backlight.                                    |
|                                     | 4. | Soft reset the Pocket PC (see "Soft Reset" later in this chapter).                                                                |
| Display is dark or hard to read     | 1. | Press any button to turn on the backlight.                                                                                        |
|                                     | 2. | Adjust the backlight and brightness setting. Tap <b>[65]</b> , <b>Settings</b> , tap the <b>System</b> tab and <b>Backlight</b> . |
|                                     | 3. | Use the Zoom tool or Text Size tool to enlarge text.                                                                              |
| Unit responds slowly or erratically | 1. | Recharge the battery (see Chapter 1).                                                                                             |
|                                     | 2. | Soft reset the Pocket PC (see "Soft Reset" later in this chapter).                                                                |

#### **Problem Solving**

| Problem                                         |        | What to Do                                                                                                    |  |
|-------------------------------------------------|--------|----------------------------------------------------------------------------------------------------|--|
| Unit stops<br>responding or locks<br>up         | 1.     | Soft reset the Pocket PC (see "Soft Reset" later in this chapter).                                                                   |  |
| uρ                                              | 2.     | Recharge the battery (see Chapter 1).                                                                                                |  |
|                                                 | 3.     | Hard reset to factory settings (see "Hard Reset" later in this chapter).                                                             |  |
| CAUTION, all your                               | data i | s lost when you perform a hard reset.                                                                                                |  |
| Battery power is low                            | 1.     | Recharge the battery (see Chapter 1).                                                                                                |  |
| or does not last long                           | 2.     | Use external power as much as possible.                                                                                              |  |
|                                                 | 3.     | Shorten the auto-suspend time. Tap <b>2</b> , <b>Settings</b> , tap the <b>System</b> tab, <b>Power</b> and the <b>Advanced</b> tab. |  |
|                                                 | 4.     | Adjust the backlight and brightness settings to a lower value. Tap                                                                   |  |
|                                                 | 5.     | Turn off sounds not needed. Tap <b></b> , Settings and Sound and Notifications.                                                      |  |
| Storage or program memory is low or unavailable | 1.     | Close all unnecessary programs and tasks.                                                                                            |  |
| uriavaliable                                    | 2.     | Move data to a storage card.                                                                                                    |  |
|                                                 | 3.     | Set programs to save to a storage card.                                                                                              |  |
|                                                 | 4.     | Remove programs you no longer use (see "Removing a Program" in Chapter 2).                                                           |  |
|                                                 | 5.     | Adjust the slider in memory settings allocation. Tap <b>5</b> , <b>Settings</b> , tap the <b>System</b> tab, <b>Memory</b> .         |  |
|                                                 | 6.     | Soft reset the Pocket PC (see "Soft Reset" later in this chapter).                                                                   |  |

## Problem Solving

| Problem                                                           |    | What to Do                                                                                                    |
|-------------------------------------------------------------------|----|----------------------------------------------------------------------------------------------------|
| Touch screen does not respond                                     | 1. | Calibrate the touch screen. Tap                                                                                                    |
| AC Adapter does not work                                          | 1. | Check that all connections are secure.                                                                                                    |
| WOIK                                                              | 2. | Check that the AC outlet is working.                                                                                                    |
| Connection to the computer does not work                          | 1. | Check that all connections and cables are secure and correct for the task being performed.                                                                                                    |
|                                                                   | 2. | Check that the USB connection is enabled in ActiveSync on your computer. If the USB connection is already enabled, disable the USB connection, close the Connection Settings window and then reopen and re-enable the USB connection. |
|                                                                   | 3. | Reset your Pocket PC before connecting the USB cable (see "Soft Reset" later in this chapter). Always disconnect your Pocket PC before you restart your computer.                                                                     |
| Connection to the computer is lost after being idle for some time | 1. | The USB port of your computer could be under the influence of power management. You can disable the power management for the USB Root Hub through Windows XP's control panel (see Windows XP online help).                            |
|                                                                   |    | s into hibernation or standby mode, the be severed. This is regular behaviour.                                                                                                    |
| Unit does not switch off when pressing the power button           | 1. | To switch your Pocket PC off, just quickly press the power button. When the power button is pressed longer, only the backlight is switched off, leaving your Pocket PC in a low power state.                                          |

#### **Problem Solving**

| Problem                                                     | What to Do |                                                                                                    |  |
|-------------------------------------------------------------|------------|----------------------------------------------------------------------------------------------------|--|
| Data is lost after the battery runs completely out of power | 1.         | Whenever possible, keep your Pocket PC connected to the AC adapter and a power source. This keeps the battery charged. If the battery runs completely out of power and the AC adapter is not connected in time, you lose your data. |  |
|                                                             | 2.         | To prevent data loss, regularly backup your data to your computer using ActiveSync (see ActiveSync online help on your computer) or to a storage card using eBackup utility (see eBackup online help).                              |  |

# Soft Reset

Occasionally, you may need to reset your Pocket PC; for example, you should reset:

- After you restore data from your computer.
- When your Pocket PC stops responding; in other words, it appears to be "frozen" or "locked up."

A soft reset is similar to restarting your computer. It restarts the operating system, but you will lose any unsaved data.

- 1. Remove the SD/MMC card (if installed).
- **2.** If possible, save your data.
- 3. Unscrew the cap of your stylus. Use the pointed end of the cap to press and hold in the reset button for several seconds.

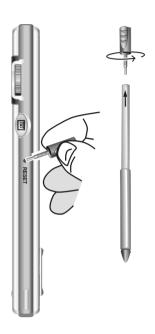

## Hard Reset

In some cases, you may need to clear the memory (RAM) from your Pocket PC with a hard reset. For example, you should clear the memory:

- When your Pocket PC does not respond after a soft reset.
- When you forget your password.

Clearing the memory means all data you have entered in RAM, including all files, system settings and additional programs you have installed, will be erased. You Pocket PC will restore to the factory default state.

CAUTION Save your data to a memory card or to your computer before doing a hard reset. All your data is lost when you do a hard reset.

- 1. Backup your data if necessary.
- 2. Disconnect all cables from your Pocket PC.
- 3. Make sure that your Pocket PC is switched off.
- **4.** Unscrew the cap of your stylus. Use the pointed end of the cap to slide the hard reset switch to the OFF (up) position.

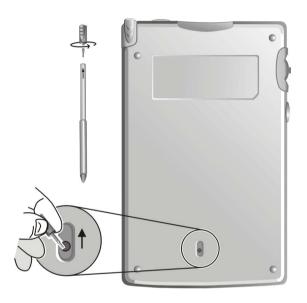

- Wait for 1 minute and then slide the switch back to the ON position.
- **6.** Your Pocket PC automatically turns on.
- **7.** Tap the touch screen to start the calibration and activation.

# Help Resources

If the problem you are experiencing cannot be solved, you might want to try the following help resources.

# Help Resources

| Item                                                                                                    | Resource                                                                                                    |
|----------------------------------------------------------------------------------------------------|----------------------------------------------------------------------------------------------------|
| Windows Pocket PC                                                                                                    | Windows Pocket PC Help Help file included with Windows Pocket PC. Tap Start on the "Today" screen, tap Help on the "Programs" screen and tap an item on the "Help Contents" screen.                                            |
|                                                                                                    | Windows Pocket PC web site<br>http://www.pocketpc.com                                                                                                    |
| ActiveSync                                                                                                    | ActiveSync Help on your computer After installing ActiveSync on your computer, click on Start > All Programs > ActiveSync to open the ActiveSync window. Select Help from the menu bar and click on Microsoft ActiveSync Help. |
|                                                                                                    | ActiveSync Help on your Pocket PC Tap at the "Today" screen and tap Help on the Navigation Bar. At the "Help Contents" screen, tap Connections. At the "Connections Help" screen, tap a help topic.                            |
|                                                                                                    | ActiveSync Help on the Web <a href="http://www.pocketpc.com">http://www.pocketpc.com</a> and type in "ActivcSync" in the search box.                                                                                           |
| Pocket Word, Excel,<br>Reader, Outlook (Inbox,<br>Calendar, Contacts,<br>Tasks, Notes), Windows<br>Media Player, Internet<br>Explorer | Microsoft Pocket PC Features <a href="http://www.pocketpc.com">http://www.pocketpc.com</a> and choose "Pocket PC" in the menu.                                                                                                 |

# 8

# **Specifications**

- System
- Physical
- Environment

The following specifications are standard except where noted.

# System Specifications

#### **Display**

65K colour,  $240 \times 320$  pixels, TFT, liquid crystal display (LCD), with front light, touch screen

#### **CPU**

Intel XScale PXA255, 300-MHz processor

#### **User Data Entry Methods**

- Touch screen (input via stylus)
- Scroll (Jog) dial
- Soft keyboard
- Block recognizer
- Letter recognizer
- Transcriber

#### Read Only Memory (ROM)

64 megabytes (MB)

#### Synchronous Dynamic Random Access Memory (SDRAM)

64 megabytes (MB) (User accessible SDRAM is 35.53MB.)

#### Speaker

One built-in speaker

#### Infrared (IrDA) Communication

- Data transfer rate: up to 115.2 kb per second
- Distance: 5 to 20 centimetres

#### **Pocket PC I/O Ports**

- IrDA port
- Headset jack
- Power port (DC in)

#### **USB Cradle**

- USB PC connect cable attached
- Power port (DC in) on cable

#### **Card Slots**

One Secure Digital (SD)/MultiMediaCard (MMC) card slot, supporting SD IO card that is compliant with bsquare solution

#### Front lighting

Automatic mode

#### Power

- AC Adapter
  - Input Voltage: 100 to 240 volts AC, 50 or 60 Hz
  - Output Voltage: 5.0 volts, 1.0 amp
- Battery: One rechargeable Lithium-Ion (Li-Ion) 900 mAh battery (included)

#### **Power Management**

- Low battery power detection
  - Less than 50 % (battery low warning)
  - Less than 10 % (battery very low warning)
  - 0 % (unit shut down)

#### **Data Protection**

Battery depleted, unit shut down until battery is charged, data in RAM can be retained for 72 hours

#### Accessories (shipped with Pocket PC)

- AC adapter with European and UK converters
- USB Cradle

# **Physical Specifications**

#### **Dimensions (approximate)**

- 4.82 in. (h) x 3.02 in. (w) x 0.44 in. (d)
- 122.5 mm (h) x 76.8 mm (w) x 11.3 mm (d)

#### Weight (approximate)

- 4.16 oz. (with battery)
- 118 grams (with battery)

# **Environment Specifications**

#### **Operating Environment**

- Temperature: 32° to 104°F (0° to 40°C)
- Humidity: 20% to 90% (Non condensing)

#### **Storage Environment**

- Temperature: 14° to 140°F (-10° to 60°C)
- Humidity: 20% to 90% (Non condensing)

# Index

| Α                         | program, 1-3                         | features, 1-2, 1-6                |
|---------------------------|--------------------------------------|-----------------------------------|
| AC adapter                | recording, 1-5                       | Customization                     |
| connecting, 1-8           | reset, 1-5                           | adding or removing programs, 2-11 |
| specifications, 8-2       | •                                    | adjusting settings, 2-11          |
| Accessories, 8-3          | C                                    | <b>D</b>                          |
| ActiveSync, 5-4           | Calendar                             | D                                 |
| add programs, 2-11        | creating an appointment, 3-2         | Drawing                           |
| features, 1-12            | creating meeting requests, 3-3       | editing on screen, 2-8            |
| Activites                 | schedule a meeting, 3-4              | on screen, 2-7                    |
| partial listing, 1-12     | summary screen, 3-3                  |                                   |
| Adjusting settings, 2-11  | Calibration, 1-9                     | E                                 |
| AdvantGo                  | Card slots, 1-2, 1-5                 | Editing text, 2-5                 |
| channels, 5-4             | Care, 1-17                           | E-mail                            |
| sign up, 5-4              | Cleaning, 1-17                       | sending and receiving, 3-9        |
|                           | Command bar, 1-10                    | E-mail service                    |
| В                         | Connection                           | setting up, 6-6                   |
| Basics                    | direct to e-mail server, 6-5         | Ethernet                          |
| entering information, 2-2 | end, 6-5                             | connecting to network, 6-4        |
| input panel, 2-3          | getting help, 6-6                    |                                   |
| Navigation Bar, 1-11      | to the ISP, 6-3                      | F                                 |
| notifications, 2-2        | to work, 6-4                         | Features                          |
| pop-up menus, 2-2         | Connectors                           | back, 1-4                         |
| screens, 1-9              | Cradle power, 1-6, 1-7               | bottom, 1-6                       |
| Today screen, 1-10        | cradle to Pocket PC, 1-6             | cradle, 1-6, 1-7                  |
| Battery                   | Pocket PC power, 1-6                 | external, 1-2                     |
| charging, 1-7             | Pocket PC to cradle, 1-6             | front, 1-3                        |
| charging LED, 1-3, 1-8    | USB, 1-6                             | general, 1-2                      |
| Lithium Ion, 1-2          | Contacts                             | left side, 1-5                    |
| specifications, 8-3       | checking, 1-11                       | right side, 1-4                   |
| warning messages, 1-8     | creating, 3-4                        | top, 1-5                          |
| Beaming files, 6-2        | finding, 3-5                         | Front lighting, 8-2               |
| Block recognizer, 2-4     | summary screen, 3-6                  | Functions                         |
| Buttons                   | tracking friends and colleagues, 3-4 | accessing, 1-15                   |
| navigation, 1-3           | Cradle, 8-2                          |                                   |
| power, 1-5                | connecting to power, 1-7             |                                   |

| G                                   | creating mobile favorite, 5-3    | Modem                               |
|-------------------------------------|----------------------------------|-------------------------------------|
| Getting help                        | favorite links, 5-3              | connecting to Internet, 6-3         |
| resources, 1-17                     | mobile favorites folder, 5-3     | connecting to network, 6-4          |
| ,                                   | mobile links, 5-3                | MSN Messenger                       |
| Н                                   | saving memory, 5-4               | chatting with contacts, 4-7         |
| Hard reset                          | IR port, 8-2                     | setting up, 4-6                     |
| location, 1-4                       | location, 1-5                    | working with contacts, 4-6          |
| setting to OFF, 7-4                 | receiving information, 6-3       | MultiMemoryCard, 8-2                |
| setting to ON, 1-7                  | transferring items, 6-2          | card slot location, 1-5             |
| Headset jack                        | ISP                              | using, 1-16                         |
| · ·                                 | connecting to ISP via modem, 6-3 |                                     |
| location, 1-4                       | -                                | N                                   |
| Help                                | K                                | Navigation Bar screen, 1-12         |
| contents, 1-12                      | Keyboard                         | Navigation buttons, 1-3             |
| resources, 1-17, 7-5                | soft, 2-3                        | Network                             |
|                                     | 3011, 2-3                        | connecting via ethernet, 6-4        |
| l                                   | 1                                | connecting via modem, 6-4           |
| I/O ports, 8-2                      | L                                | Notes                               |
| Inbox                               | LED                              | capturing thoughts and ideas, 3-8   |
| composing messages, 3-11            | battery charging, 1-3            | creating, 3-8                       |
| connecting to e-mail server, 3-10   | notification, 1-3                | Notification LED, 1-3               |
| managing messages and folders, 3-12 | Letter recognizer, 2-4           | Notifications, 2-2                  |
| sending and receiving e-mail, 3-9   |                                  | Notifications, 2-2                  |
| synchronizing e-mail, 3-9           | M                                | •                                   |
| using message list, 3-10            | Memory, 1-2                      | 0                                   |
| Information                         | RAM, 8-2                         | Operating system, 1-2               |
| entering, 2-2                       | ROM, 8-2                         |                                     |
| finding, 2-10                       | Message                          | Р                                   |
| organizing, 2-10                    | frequently used, 2-9             | Pictures                            |
| Input panel                         | preset, 2-9                      | copying pictures, 4-11              |
| entering text, 2-3                  | sound recording, 2-8             | editing pictures, 4-12              |
| using block recognizer, 2-4         | Microphone                       | features, 4-11                      |
| using letter recognizer, 2-4        | location, 1-3                    | sending pictures, 4-12              |
| using soft keyboard, 2-3            | Microsoft Reader                 | setting picture as background, 4-13 |
| using transcriber, 2-4              | book removal, 4-10               | slideshow, 4-12                     |
| Internet                            | downloading books, 4-9           | viewing pictures, 4-11              |
| add programs, 2-12                  | features, 4-10                   | Pocket Excel                        |
| connecting via modem, 6-3           | library, 4-9                     | features, 4-4                       |
| Internet Explorer                   | reading books, 4-9               | tips for using, 4-5                 |
| <del>-</del>                        | <b>5</b>                         | 1 0,                                |

| Pocket Internet Explorer       | Windows Media, 1-12             | physical, 8-3                |
|--------------------------------|---------------------------------|------------------------------|
| browsing, 5-2                  |                                 | speaker, 8-2                 |
| features, 5-2                  | R                               | storage environment, 8-3     |
| view favorites, 5-2            | Recording                       | system, 8-2                  |
| Pocket MSN, 4-6                | message, 2-8                    | weight, 8-3                  |
| Pocket PC 2003                 | Recording button                | Start menu                   |
| operating system, 1-2          | location, 1-5                   | adding programs, 2-12        |
| Pocket Word                    | Reset button, 1-5               | removing programs, 2-12      |
| drawing mode, 4-4              | Resources                       | Stylus                       |
| features, 4-2                  | help, 7-5                       | location on Pocket PC, 1-5   |
| recording mode, 4-4            | neip, 7-3                       | use of, 1-9                  |
| typing mode, 4-3               | •                               | using, 1-2                   |
| writing mode, 4-3              | S                               | using, 1 <b>2</b>            |
| Pop-up menus, 2-2              | Screen                          | Т                            |
| Power                          | drawing on, 2-7                 | Tasks                        |
| connector on Pocket PC, 1-6    | editing writing, 2-6            |                              |
| connector on USB cable, 1-6    | writing on, 2-5                 | creating, 3-7                |
| Power button, 1-5              | Screens                         | summary screen, 3-8          |
| Power management, 8-3          | Navigation Bar, 1-9, 1-11       | to do list, 3-6              |
| Problems                       | Today, 1-9, 1-10                | Technical support, 7-5       |
| solutions, 7-2                 | Scroll dial                     | Text editing, 2-5            |
| solving, 7-2                   | location, 1-5                   | Today screen, 1-10           |
| Processor, 1-2, 8-2            | Secure Digital                  | Touch screen, 1-3            |
| Program buttons, 1-3           | card slot location, 1-5         | Transcriber, 2-4             |
| Programs                       | Secure Digital card, 8-2        | Troubleshooting              |
| ActiveSync, 1-12               | using, 1-15                     | problem solving, 7-2         |
| adding to Start menu, 2-12     | Soft reset, 7-3                 | solutions, 7-2               |
|                                | Speaker, 1-3, 8-2               |                              |
| adding with ActiveSync, 2-11   | Specifications                  | U                            |
| adding with Internet, 2-12     | card slots, 8-2                 | Unpacking, 1-2               |
| Calendar, 1-12                 | CPU, 8-2                        | USB connector on cradle, 1-6 |
| Contacts, 1-12                 | cradle, 8-2                     |                              |
| Inbox, 1-12                    | display, 8-2                    | W                            |
| Internet Explorer, 1-12        | environment, 8-3                | Windows Media Player         |
| list, 1-12                     | front lighting, 8-2             | features, 4-8                |
| Notes, 1-12                    | I/O ports, 8-2                  | Wireless Network, 6-5        |
| Outlook, 1-12                  | infrared (IR) port, 8-2         | Writing                      |
| removing from Start menu, 2-12 | memory, 8-2                     | converting to text, 2-6      |
| Settings, 1-12                 | operating environment, 8-3      |                              |
| Tasks, 1-12                    | operating the monitoring of the | editing on screen, 2-6       |

on screen, 2-5 tips, 2-7